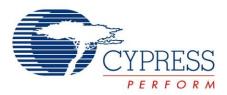

# CY3210-PSoCEVAL1

# PSoC<sup>®</sup> 1 Evaluation Kit Guide

Doc. #: 001-66768 Rev. \*E

Cypress Semiconductor 198 Champion Court San Jose, CA 95134-1709 Phone (USA): 800.858.1810 Phone (Intnl): 408.943.2600 http://www.cypress.com

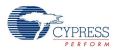

#### Copyrights

© Cypress Semiconductor Corporation, 2011-2015. The information contained herein is subject to change without notice. Cypress Semiconductor Corporation assumes no responsibility for the use of any circuitry other than circuitry embodied in a Cypress product. Nor does it convey or imply any license under patent or other rights. Cypress products are not warranted nor intended to be used for medical, life support, life saving, critical control or safety applications, unless pursuant to an express written agreement with Cypress. Furthermore, Cypress does not authorize its products for use as critical components in life-support systems where a malfunction or failure may reasonably be expected to result in significant injury to the user. The inclusion of Cypress products in life-support systems application implies that the manufacturer assumes all risk of such use and in doing so indemnifies Cypress against all charges.

Any Source Code (software and/or firmware) is owned by Cypress Semiconductor Corporation (Cypress) and is protected by and subject to worldwide patent protection (United States and foreign), United States copyright laws and international treaty provisions. Cypress hereby grants to licensee a personal, non-exclusive, non-transferable license to copy, use, modify, create derivative works of, and compile the Cypress Source Code and derivative works for the sole purpose of creating custom software and or firmware in support of licensee product to be used only in conjunction with a Cypress integrated circuit as specified in the applicable agreement. Any reproduction, modification, translation, compilation, or representation of this Source Code except as specified above is prohibited without the express written permission of Cypress.

Disclaimer: CYPRESS MAKES NO WARRANTY OF ANY KIND, EXPRESS OR IMPLIED, WITH REGARD TO THIS MATERIAL, INCLUDING, BUT NOT LIMITED TO, THE IMPLIED WARRANTIES OF MERCHANTABILITY AND FITNESS FOR A PARTICULAR PURPOSE. Cypress reserves the right to make changes without further notice to the materials described herein. Cypress does not assume any liability arising out of the application or use of any product or circuit described herein. Cypress does not authorize its products for use as critical components in life-support systems where a malfunction or failure may reasonably be expected to result in significant injury to the user. The inclusion of Cypress' product in a life-support systems application implies that the manufacturer assumes all risk of such use and in doing so indemnifies Cypress against all charges.

Use may be limited by and subject to the applicable Cypress software license agreement.

PSoC Designer<sup>™</sup> is a trademark and PSoC<sup>®</sup> is a registered trademark of Cypress Semiconductor Corp. All other trademarks or registered trademarks referenced herein are property of the respective corporations.

#### Flash Code Protection

Cypress products meet the specifications contained in their particular Cypress PSoC Data Sheets. Cypress believes that its family of PSoC products is one of the most secure families of its kind on the market today, regardless of how they are used. There may be methods, unknown to Cypress, that can breach the code protection features. Any of these methods, to our knowledge, would be dishonest and possibly illegal. Neither Cypress nor any other semiconductor manufacturer can guarantee the security of their code. Code protection does not mean that we are guaranteeing the product as 'unbreakable'.

Cypress is willing to work with the customer who is concerned about the integrity of their code. Code protection is constantly evolving. We at Cypress are committed to continuously improving the code protection features of our products.

# Contents

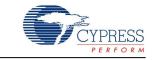

| 1. | Introdu       | ction                                                                                                    | 5                                                              |
|----|---------------|----------------------------------------------------------------------------------------------------|----------------------------------------------------------------|
|    | 1.1<br>1.2    | Kit Contents<br>Additional Learning Resources<br>1.2.1 PSoC Designer                                                                                                    | 6                                                              |
|    |               | 1.2.1 Pool Designer<br>1.2.2 Code Examples                                                                                                    |                                                                |
|    |               | 1.2.3 PSoC Designer Help                                                                                                    |                                                                |
|    |               | 1.2.4 Technical Support                                                                                                    |                                                                |
|    | 1.3           | Documentation Conventions                                                                                                    |                                                                |
| 2. | Getting       | Started                                                                                                    | 13                                                             |
|    | 2.1           | Kit Installation                                                                                                    | 13                                                             |
|    | 2.2           | PSoC Designer                                                                                                    |                                                                |
|    | 2.3           | PSoC Programmer                                                                                                    |                                                                |
| 3. | Kit Ope       | ration                                                                                                    | 19                                                             |
|    | 3.1           | Evaluating the PSoC 1 Device                                                                                                    | 19                                                             |
|    |               |                                                                                                    |                                                                |
|    |               | 3.1.1 Programming Specifications and Connections                                                                                                    |                                                                |
| 4. | Hardwa        | 3.1.1 Programming Specifications and Connections                                                                                                    |                                                                |
| 4. | Hardwa<br>4.1 | 3.1.1 Programming Specifications and Connections                                                                                                    | 20<br><b>23</b>                                                |
| 4. |               | 3.1.1 Programming Specifications and Connections                                                                                                    |                                                                |
| 4. | 4.1           | <ul> <li>3.1.1 Programming Specifications and Connections</li> <li>re</li> <li>CY3210-PSoCEVAL1 System Block Diagram</li> <li>Functional Description</li> <li>4.2.1 Power Supply System</li> </ul> | 20<br>23<br>23<br>24<br>24<br>24                               |
| 4. | 4.1           | <ul> <li>3.1.1 Programming Specifications and Connections</li> <li>re</li> <li>CY3210-PSoCEVAL1 System Block Diagram</li> <li>Functional Description</li></ul>                                     | 20<br>23<br>23<br>24<br>24<br>24<br>27                         |
| 4. | 4.1           | <ul> <li>3.1.1 Programming Specifications and Connections</li> <li>re <ul> <li>CY3210-PSoCEVAL1 System Block Diagram</li> <li>Functional Description</li></ul></li></ul>                           | 20<br>23<br>23<br>24<br>24<br>24<br>27<br>27                   |
| 4. | 4.1           | <ul> <li>3.1.1 Programming Specifications and Connections</li> <li>re <ul> <li>CY3210-PSoCEVAL1 System Block Diagram</li> <li>Functional Description</li></ul></li></ul>                           | 20<br>23<br>23<br>24<br>24<br>24<br>27<br>27<br>27<br>28       |
| 4. | 4.1           | <ul> <li>3.1.1 Programming Specifications and Connections</li> <li>re <ul> <li>CY3210-PSoCEVAL1 System Block Diagram</li> <li>Functional Description</li></ul></li></ul>                           | 20<br>23<br>23<br>24<br>24<br>24<br>27<br>27<br>27<br>28<br>29 |

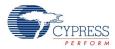

| 5. | Code E | xamples                                      | 31 |
|----|--------|----------------------------------------------|----|
|    | 5.1    | My First Code Example                        |    |
|    |        | 5.1.1 Project Description                    |    |
|    |        | 5.1.2 Creating My First PSoC 1 Project       |    |
|    |        | 5.1.3 Verifying Output using LCD             | 46 |
|    |        | 5.1.4 Verifying Output using UART            |    |
|    | 5.2    | Code Example 2: ASM_Example_ADC_UART_LCD     | 50 |
|    |        | 5.2.1 Project Description                    |    |
|    |        | 5.2.2 Creating the Project                   | 50 |
|    |        | 5.2.3 Hardware Connections                   | 51 |
|    |        | 5.2.4 Code Example 2 Flowchart               | 52 |
|    |        | 5.2.5 Verifying Output using LCD             | 53 |
|    |        | 5.2.6 Verifying Output using UART            |    |
|    | 5.3    | Code Example 3: ASM_Example_Blink_LED        |    |
|    |        | 5.3.1 Project Description                    | 55 |
|    |        | 5.3.2 Hardware Connections                   |    |
|    |        | 5.3.3 Code Example 3 Flowchart               | 56 |
|    |        | 5.3.4 Verifying Output                       | 57 |
|    | 5.4    | Code Example 4: ASM_Example_DAC_ADC          |    |
|    |        | 5.4.1 Project Description                    |    |
|    |        | 5.4.2 Hardware Connections                   |    |
|    |        | 5.4.3 Code Example 4 Flowchart               | 59 |
|    |        | 5.4.4 Verifying Output                       |    |
|    | 5.5    | Code Example 5: ASM_Example_Dynamic_PWM_PRS  |    |
|    |        | 5.5.1 Project Description                    |    |
|    |        | 5.5.2 Hardware Connections                   |    |
|    |        | 5.5.3 Code Example 5 Flowchart               |    |
|    |        | 5.5.4 Verifying Output                       |    |
|    | 5.6    | Code Example 6: ASM_Example_LED_Logic        |    |
|    |        | 5.6.1 Project Description                    |    |
|    |        | 5.6.2 Hardware Connections                   |    |
|    |        | 5.6.3 Code Example 6 Flowchart               |    |
|    |        | 5.6.4 Verifying Output                       | 67 |
| Α. | Append | ix                                           | 69 |
|    | A.1    | Schematic                                    | 69 |
|    |        | A.1.1 CY3210-PSoCEVAL1 Board Schematic       |    |
|    | A.2    | Board Layout                                 |    |
|    | A.3    | Bill of Materials                            |    |
|    | A.4    | Replace CY8C29466-24PXI with CY8C27443-24PXI | 74 |

#### **Revision History**

| Revision History          | 77 |
|---------------------------|----|
| Document Revision History | 77 |

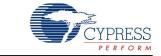

Thank you for your interest in PSoC<sup>®</sup> 1. This user guide will help you get started with the CY3210-PSoCEVAL1 PSoC 1 Evaluation Kit; provide hardware description, instructions on software installation, and kit operation; and walk you through the code examples.

The code examples implement commonly used peripherals such as analog-to-digital converter (ADC), digital-to-analog converter (DAC), universal asynchronous receiver/transmitter (UART), pulse-width modulator (PWM), pseudo random sequencer (PRS), and LCD. They are functional in PSoC Designer<sup>™</sup>, which is PSoC 1's GUI-based Integrated Design Environment (IDE). Peripherals in PSoC Designer are implemented as preprogrammed precharacterized 'User Modules'. Evaluate the library of over 100 user modules in PSoC Designer and experience simpler and faster designs.

The evaluation board features a pluggable character LCD module with contrast control, status LEDs, a potentiometer, push button switches, a UART, an RS-232 interface, an ISSP programming header, and prototyping area. The MiniProg unit, included in this kit is required to program PSoC 1 devices directly on the evaluation board. Kit schematics, layout, and bill-of-materials (BOM) are provided in the Appendix on page 69.

## 1.1 Kit Contents

The CY3210-PSoCEVAL1 Evaluation Kit contains:

- PSoCEVAL1 evaluation board
- MiniProg programmer
- CY8C29466-24PXI 28-pin DIP sample
- CY8C27443-24PXI 28-pin DIP sample
- CY3210-PSoCEVAL1 kit DVD
  - PSoC Designer installation file
  - □ PSoC Programmer installation file
  - □ Bridge Control Panel installation file (packaged along with PSoC Programmer)
  - Code examples
  - Hardware files
  - □ Kit guide
  - Quick start guide
  - Release notes
- USB cable
- LCD module
- Single strand jumper wire pack

Inspect the contents of the kit; if any parts are missing, contact your nearest Cypress sales office for help.

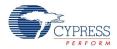

# 1.2 Additional Learning Resources

Cypress provides a wealth of data at www.cypress.com to help you to select the right PSoC device for your design, and to help you to quickly and effectively integrate the device into your design. For a comprehensive list of resources, see the knowledge base article "How to Design with PSoC<sup>®</sup> 1, PowerPSoC<sup>®</sup>, and PLC – KBA88292". Following is an abbreviated list for PSoC 1:

- Overview: PSoC Portfolio, PSoC Roadmap
- Product Selectors: PSoC 1, PSoC 3, PSoC 4, PSoC 5LP
- In addition, PSoC Designer includes a device selection tool.
- Application notes: Cypress offers a large number of PSoC application notes covering a broad range of topics, from basic to advanced level. Recommended application notes for getting started with PSoC 1 are:
  - □ Getting Started with PSoC<sup>®</sup> 1 AN75320
  - □ PSoC<sup>®</sup> 1 Getting Started with GPIO AN2094
  - PSoC<sup>®</sup> 1 Analog Structure and Configuration AN74170
  - PSoC<sup>®</sup> 1 Switched Capacitor Analog Blocks AN2041
  - □ Selecting Analog Ground and Reference AN2219

Note: For CY8C29X66 devices related Application note please click here.

- Development Kits:
  - CY3210-PSoCEval1 supports all PSoC 1 Mixed-Signal Array families, including automotive, except CY8C25/26xxx devices. The kit includes an LCD module, potentiometer, LEDs, and breadboarding space.
  - CY3214-PSoCEvalUSB features a development board for the CY8C24x94 PSoC device. Special features of the board include USB and CapSense development and debugging support.

Note: For CY8C29X66 devices related Development Kits please click here.

The MiniProg1 and MiniProg3 devices provide interfaces for flash programming and debug.

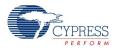

#### 1.2.1 PSoC Designer

PSoC Designer is a free Windows-based Integrated Design Environment (IDE). Develop your applications using a library of pre-characterized analog and digital peripherals in a drag-and-drop design environment. Then, customize your design leveraging the dynamically generated API libraries of code. Figure 1-1 shows PSoC Designer windows. **Note:** This is not the default view.

- 1. Global Resources all device hardware settings.
- 2. Parameters the parameters of the currently selected User Modules.
- 3. Pinout information related to device pins.
- 4. Chip-Level Editor a diagram of the resources available on the selected chip.
- 5. Datasheet the datasheet for the currently selected UM
- 6. User Modules all available User Modules for the selected device.
- 7. Device Resource Meter device resource usage for the current project configuration.
- 8. Workspace a tree level diagram of files associated with the project.
- 9. Output output from project build and debug operations.

**Note:** For detailed information on PSoC Designer, go to PSoC<sup>®</sup> Designer > Help > Documentation > Designer Specific Documents > IDE User Guide.

Figure 1-1. PSoC Designer Layout

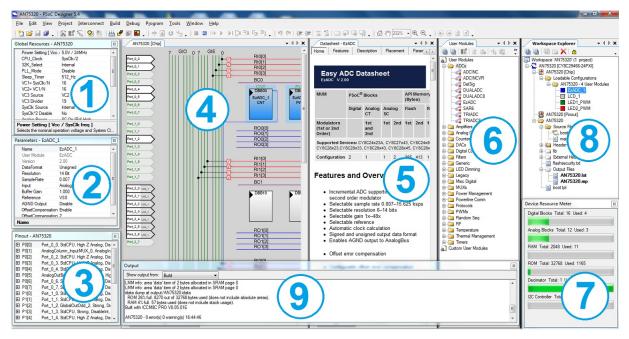

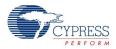

## 1.2.2 Code Examples

The following webpage lists the PSoC Designer based Code Examples. These Code Examples can speed up your design process by starting you off with a complete design, instead of a blank page and also show how PSoC Designer User modules can be used for various applications.

http://www.cypress.com/go/PSoC1Code Examples

To access the Code Examples integrated with PSoC Designer, follow the path **Start Page > Design Catalog > Launch Example Browser** as shown in Figure 1-2.

Figure 1-2. Code Examples in PSoC Designer

| Start Page                                                                                                    |
|----------------------------------------------------------------------------------------------------|
| Recent Projects                                                                                                    |
| Proximity_CY3280_21x34<br>CY3280_21x34_SLM<br>CY3280_20x34_SLM<br>AN2141<br>HSSP_CY8Cxxxx<br>AN2272_F14<br>New Project  Browse  Device Catalog                                                                                                    |
| Design Catalog                                                                                                    |
| CE52125 - Push-Pull PWM Exar<br>CE54287 - Using an Incrementa<br>CE54939 - UART User Module E<br>CE82235 - ADCINC User Module<br>CE63845 - USBUART User Modul<br>CE63845 - USBUART User Module<br>CE82240 - PRS_PWM Example<br>CE55651 - PRS User Module Exer<br>Launch Example Browser Use this Design |

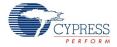

In the Example Projects Browser shown in Figure 1-3, you have the following options.

- Keyword search to filter the projects.
- Listing the projects based on Category.
- Review the datasheet for the selection (on the Description tab).
- Review the code example for the selection. You can copy and paste code from this window to your project, which can help speed up code development, or
- Create a new project (and a new workspace if needed) based on the selection. This can speed up your design process by starting you off with a complete, basic design. You can then adapt that design to your application.

Figure 1-3. Code Example Projects, with Sample Codes

| xample Project Browser 🛛 🖓 🔀                                                                                                    |                                                                                                    |
|----------------------------------------------------------------------------------------------------|----------------------------------------------------------------------------------------------------|
| Search: Group results by:                                                                                                    | Not grouped                                                                                                    |
| Name CES2024 - Hai/-Duplex UAPT CES2125 - Dush-Pul PVM Example Project CES2125 - Dush-Pul PVM Example Project CES2125 - Dush-Pul PVM Example Project CES2125 - Dusing an Incomental ADC to Measure 0 to 9V Project CES4287 - Using an Incomental ADC to Measure 0 to 9V Project CES4287 - Using an Incomental ADC to Measure 0 to 9V Project CES4287 - Using an Incomental ADC to Measure 0 to 9V Project CES4287 - Using User Module Example Project CES5234 - DeSigADC and UAPT Example Project CES5237 - PSPOM Example CES5027 - IZC/WV User Module Example Project CES5037 - Nacaure and Display 10 to 4 V on LDU Using ADC10 Project CES5039 - Nacaure and Display 10 to 4 V on LDU Using ADC10 Project CES5039 - SUBLIABT User Module Example Project CES5349 - USENUAR User Module Example Project CES5349 - USENUAR User Module Example Project CES5349 - DisoC1 1/2C Stave Example Using E12C User Module CES5349 - DisoC1 1/2C Bootloade CES2239 - DisoC1 1/2C Bootloade CES2239 - DisoC1 1/2C Bootloade CES2239 - DisoC1 1/2C Bootloade CES2239 - DisoC1 1/2C Bootloade CES2239 - DisoC1 1/2C Bootloade CES2239 - DisoC1 1/2C Bootloade CES2239 - DisoC1 1/2C Bootloade CES2239 - DisoC1 1/2C Bootloade CES2239 - DisoC1 1/2C Bootloade CES2239 - DisoC1 1/2C Bootloade CES2239 - DisoC1 1/2C Bootloade CES2239 - DisoC1 1/2C Bootloade CES2239 - DisoC1 1/2C Bootloade CES239 - DisoC1 1/2C Bootloade CES239 - DisoC1 1/2C Bootloade CES239 - DisoC1 1/2C Bootloade CES239 - DisoC1 1/2C Bootloade CES239 - DisoC1 1/2C CES339 - Code Example Project CES239 - DisoC1 1/2C CES339 - Code Example Inter SoC1 CES339 - Code Example Inter SoC1 CES339 - Code Example Inter SoC1 CES339 - Code Example Inter SoC1 CES339 - Code Example Inter SoC1 CES339 - Code Example Inter SoC1 CES339 - Code Example Inter SoC1 CES339 - Code Example Inter SoC1 CES339 - Code Example Inter SoC1 CES339 - Code Example Inter SoC1 CES339 - Code Example Inter SoC1 CES339 - Code Example Inter SoC1 | Description Sample Code 4 P<br>finclude <ns8c.h> // part specific constants and macros<br/>finclude "PSoCAPI.h" // PSoC API definitions for all User No<br/>void welcomeScreen(void); //Declaration of the function that<br/>void main(void)<br/>(<br/>// Parameter pointer<br/>char "strPtr;<br/>// Initialize receiver/cmd buffer<br/>UART_CmdReset();<br/>//Turn on interrupts<br/>MSC_Enable GInt ;<br/>//Enable RX interrupts<br/>UART_IntCht1(UART_ENABLE_RX_INT);<br/>//set parity as zero and start the UART<br/>UART_Start(UART_PARITY_NONE);<br/>//Clear the screen in Hyper terminal window<br/>UART_PutChar(12);</ns8c.h> |
| \$}                                                                                                    | Create Project Cancel                                                                                                    |

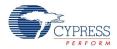

### 1.2.3 PSoC Designer Help

Visit the PSoC Designer home page to download the latest version of PSoC Designer. Then, launch PSoC Designer and navigate to the following items:

- IDE User Guide: Choose Help > Documentation > Designer Specific Documents > IDE User Guide.pdf. This guide gives you the basics for developing PSoC Creator projects.
- Simple User module Code Examples: Choose Start Page > Design Catalog > Launch Example Browser. These code examples demonstrate how to configure and use PSoC Designer User modules.
- Technical Reference Manual: Choose Help > Documentation > Technical Reference Manuals. This guide lists and describes the system functions of PSoC devices.
- User module datasheets: Right-click a User module and select "Datasheet." This datasheet explains the parameters and APIs of the selected user module.
- Device Datasheet: Choose Help > Documentation > Device Datasheets to pick the datasheet of a particular PSoC device.
- Imagecraft Compiler Guide: Choose Help > Documentation > Compiler and Programming Documents > C Language Compiler User Guide.pdf. This guide provides the details about the Imagecraft compiler specific directives and Functions.

### 1.2.4 Technical Support

If you have any questions, our technical support team is happy to assist you. You can create a support request on the Cypress Technical Support page.

If you are in the United States, you can talk to our technical support team by calling our toll-free number: +1-800-541-4736. Select option 8 at the prompt.

You can also use the following support resources if you need quick assistance.

- Self-help
- Local Sales Office Locations

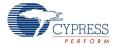

Visit http://www.cypress.com for additional learning resources in the form of datasheets, technical reference manual, and application notes. For the latest information about this kit, visit http://www.cypress.com/go/CY3210-PSoCEval1.

- PSoC Designer: PSoC Designer Overview http://www.cypress.com/go/psocdesigner
- PSoC Designer Training: PSoC Designer On-Demand Training Series and Videos http://www.cypress.com/psoctraining
- PSoC Programmer, COM Hardware Layer Supported Languages http://www.cypress.com/go/psocprogrammer
- PSoC Programmable System-on-Chip<sup>™</sup> Datasheets http://www.cypress.com/?mpn=CY8C29466-24PXI http://www.cypress.com/?mpn=CY8C27443-24PXI
- AN75320 Getting Started with PSoC 1

This application note describes the capabilities of PSoC 1 devices and the PSoC Designer development environment used to configure and program these devices. An introductory project is included to help you develop PSoC 1 applications.

AN73212 - Debugging with PSoC 1

This application note introduces the elements of the PSoC 1 debugger system and explains how to configure and use them effectively.

AN2010 - PSoC 1 Best Practices and Recommendation

This application note provides introductory guidelines and best practices for developing PSoC 1 systems; it exposes some common mistakes designers make.

AN74170 - PSoC 1 Analog Structure and Configuration with PSoC Designer

This application note explains the analog structure of standard PSoC 1 devices and how the global analog parameters affect many of the analog user modules.

AN2027 - Using the PSoC Microcontroller External Crystal Oscillator

The external crystal oscillator in the PSoC microcontroller has specific requirements for correct operation in different configurations. This application note details these requirements.

AN2014\_Introduction to PSoC 1 Programming

This application note discusses how to design an application to enable ISSP with PSoC Designer using either the device reset or power cycle programming mode.

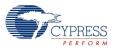

# 1.3 Documentation Conventions

| Convention         | Usage                                                                                                    |
|--------------------|----------------------------------------------------------------------------------------------------|
| Courier New        | Displays file locations, user entered text, and source code:<br>C:\cd\icc\                                                             |
| Italics            | Displays file names and reference documentation:<br>Read about the <i>sourcefile.hex</i> file in the <i>PSoC Designer User Guide</i> . |
| [Bracketed, Bold]  | Displays keyboard commands in procedures:<br>[Enter] or [Ctrl] [C]                                                                     |
| File > Open        | Represents menu paths: File > Open > New Project                                                                                       |
| Bold               | Displays commands, menu paths, and icon names in procedures:<br>Click the <b>File</b> icon and then click <b>Open</b> .                |
| Times New Roman    | Displays an equation: $2 + 2 = 4$                                                                                                    |
| Text in gray boxes | Describes cautions or unique functionality of the product.                                                                             |

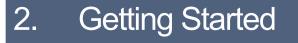

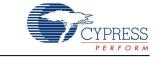

This chapter describes how to install and configure the CY3210-PSoCEVAL1 kit.

## 2.1 Kit Installation

To install the kit software, follow these steps:

1. Insert the kit DVD into the DVD drive of your PC. The DVD is designed to auto-run and the kit installer startup screen appears.

**Note** You can also download the latest kit installer from http://www.cypress.com/go/CY3210-PSoCEval1. Three different types of installers are available for download.

- a. CY3210-PSoCEval1\_ISO: This file (ISO image) is an archive file of the optical disc provided with the kit. You can use this to create an installer DVD or extract information using WinRar or similar tools.
- b. CY3210-PSoCEval1\_ Single Package: This executable file installs the contents of the kit DVD, which includes PSoC Programmer, PSoC Designer, kit code examples, kit hardware files, and user documents.
- c. CY3210-PSoCEval1\_Single Package (without prerequisites): This executable file installs only the kit contents, which includes kit code examples, hardware files, and user documents.
- 2. Click Install the CY3210-PSoCEVAL1 to start the kit installation, as shown in Figure 2-1.

Figure 2-1. Kit Installer Startup Screen

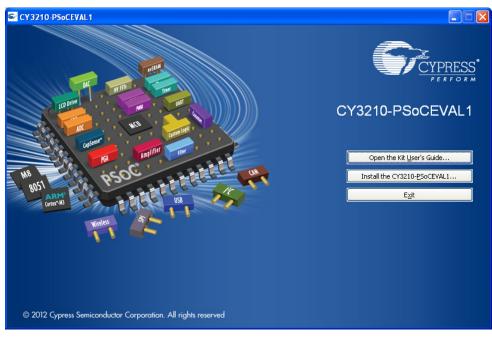

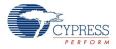

**Note** If auto-run does not execute, double-click *cyautorun.exe* file on the root directory of the DVD, as shown in Figure 2-2. To access the root directory, click **Start > My Computer > CY3210-PSoCEVAL1 <drive:>**.

Figure 2-2. Root Directory of DVD

| SCY3210-PSoCEVAL1 (G                              | :)                                              |                              |                                      |        |
|---------------------------------------------------|-------------------------------------------------|------------------------------|--------------------------------------|--------|
| <u>File E</u> dit <u>V</u> iew F <u>a</u> vorites | <u>T</u> ools <u>H</u> elp                      |                              |                                      |        |
| 🚱 Back 👻 🕥 🕤 Ď                                    | 🔎 Search 🜔 Folders 🛄 •                          |                              |                                      |        |
| Address 🖘 G:\                                     |                                                 |                              |                                      | 💌 🛃 Go |
| CY3210-P5oCEVAL1                                  | Documentation                                   | Firmware                     | Hardware                             |        |
| Prerequisite                                      | PSoC Designer                                   | PSoC Programmer              | autorun<br>Setup Information<br>1 KB |        |
| Cyautorun<br>DAT File<br>1 KB                     | Cypress Autorun Applet<br>Cypress Semiconductor | setup<br>48 × 48<br>ICO File |                                      |        |

- 3. On the startup screen, click Next to start the installer.
- The InstallShield Wizard screen appears. On this screen, choose the folder location to install the setup files. You can change the folder location for setup files using Change, as shown in Figure 2-3.
- 5. Click Next to launch the kit installer.

Figure 2-3. InstallShield Wizard

| CY3210-PSoCEVAL1 - Insta | allShield Wizard                                                                                                    | × |
|--------------------------|----------------------------------------------------------------------------------------------------|---|
|                          | Welcome to the InstallShield Wizard for<br>CY3210-PSoCEVAL1<br>The InstallShield Wizard will install CY3210-PSoCEVAL1<br>on your computer. To continue, click Next. |   |
|                          | Select folder where setup will install files. Install CY3210-PSoCEVAL1 to: C:\Program Files\Cypress                                                                 |   |
|                          | KBack Next> Cancel                                                                                                    |   |

- 6. On the **Product Installation Overview** screen, select the installation type that best suits your requirement. The drop-down menu has three options: **Typical**, **Complete**, and **Custom**, as shown in Figure 2-4. If you are uncertain, proceed with the default setting (Typical).
- 7. Click **Next** to start the installation.

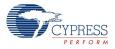

#### Figure 2-4. Installation Type Options

| CyInstaller for CY3210-PSoCEVAL1 1.0                                                                                                    | ? 🗙  |
|----------------------------------------------------------------------------------------------------|------|
| Product Installation Overview<br>Choose the install type that best suits your needs                                                                          |      |
| Choose the type of installation<br>Product:<br>CY3210-PSoCEVAL1<br>Installation Type:<br>Typical<br>Installs the most common features of<br>CY3210-PSoCEVAL1 |      |
| The following products need to be installed manually<br><u>Adobe Reader</u>                                                                                  |      |
| Contact Us                                                                                                    | ncel |

- When the installation begins, a list of all packages appear on the Installation Page. A green check mark appears against every package that is downloaded and installed, as shown in Figure 2-5.
- 9. Wait until all the packages are downloaded and installed successfully.

Figure 2-5. Installation Page

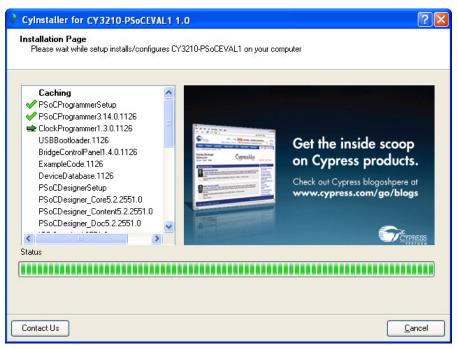

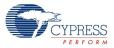

10. Click **Finish** to complete the installation.

#### Figure 2-6. Installation Complete

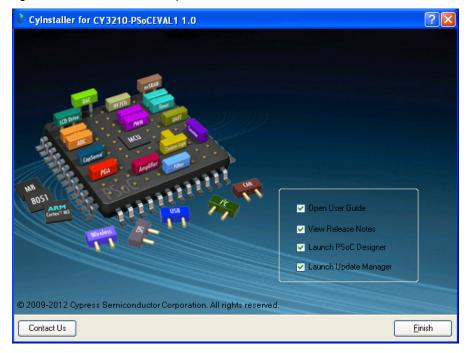

After software installation, drivers are installed when MiniProg1 is connected to the PC for the first time. Verify driver installation by opening PSoC Programmer with the MiniProg connected to the USB port of the PC. The connected device will be listed under the Port Selection window in PSoC Programmer.

Note Advanced users can skip to Code Examples on page 31.

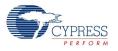

# 2.2 **PSoC Designer**

PSoC Designer is the integrated design environment (IDE) that you can use to customize your PSoC application. The latest version of PSoC Designer has several new features, bug fixes, and support for new PSoC devices.

This section gives a brief introduction on the PSoC Designer Interconnect View. Additional details on the PSoC Designer software is given in the Code Examples chapter on page 31.

1. Click Start > All Programs > Cypress > PSoC Designer <version> > PSoC Designer <version>.

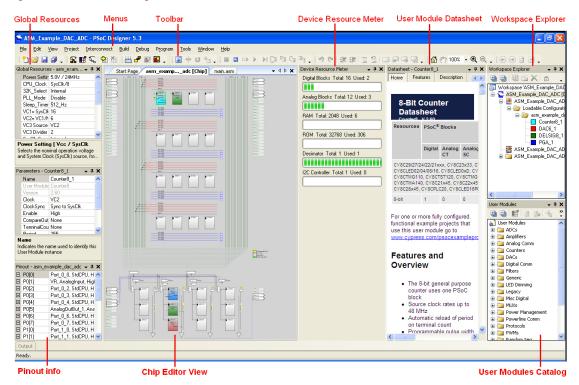

Figure 2-7. PSoC Designer Interconnect View

**Note** The **Datasheet** and **Resource Meter** windows are hidden by default. To include them in the view, click on **View** and select the required windows.

**Note** For more details on PSoC Designer, see the PSoC Designer IDE Guide at the following location: <Install\_directory>:\PSoC Designer\<version>\Documentation. You can also access this document via the Help menu (Help > Documentation).

See Additional Learning Resources on page 6 for links to PSoC Designer training. The PSoC Designer quick start guide is available at: http://www.cypress.com/?rID=47954

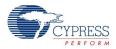

# 2.3 **PSoC Programmer**

This section gives a brief introduction on programming PSoC; for kit specific programming instruction, see Programming Specifications and Connections on page 20.

- 1. Click Start > All Programs > Cypress > PSoC Programmer <version> > PSoC Programmer <version>.
- 2. Select the MiniProg from Port Selection.

Figure 2-8. PSoC Programmer Window

| File Load To                       | oggle Power                                                                                                    |           |
|------------------------------------|----------------------------------------------------------------------------------------------------|-----------|
| Program                            |                                                                                                    |           |
| PSoC Programmer                    |                                                                                                    |           |
| File View Options Help             |                                                                                                    |           |
| 2. 2 0.00                          |                                                                                                    |           |
|                                    |                                                                                                    |           |
| Port Selection                     | Programmer Utilities JTAG                                                                                                    |           |
| MINIProg1/8059154F2B12             | Programming Parameters <u>File Path</u> CNProgram Files/Oypress/CY3210 PSoCEval1 Kit/Firmware/ASM_Example_ADC_UART_LCD/ASM_Example_ADC_UART_LCD.hex |           |
|                                    |                                                                                                    |           |
|                                    | Programmer: MINIProg1/8059154F2B12                                                                                                    |           |
|                                    | Programming Mode: Reset  Prover Oycle Power Detect Verification: 0 n Off Connector:  5 p 10 p                                                       |           |
| Device Family                      |                                                                                                    |           |
| 29x66                              | Programmer Characteristics Status                                                                                                    |           |
| Device                             | Protocol: JTAG SWD @ ISSP 12C Execution Time: 36.0 seconds Power Status: ON                                                                         |           |
| CY8C29466-24PXI 💌                  | Voltage: © 5.0 V O 3.3 V O 2.5 V O 1.8 V Voltage: NA                                                                                                |           |
| Actions                            | - Results                                                                                                    |           |
|                                    | Programming Starting                                                                                                    |           |
| Device set to                      | Erase Succeeded                                                                                                    |           |
| CY8C29466-24PXI at                 | 32768 FLASH bytes                                                                                                    |           |
| 4:40:53 PM<br>Device Family set to |                                                                                                    |           |
| 29x66 at 4:40:53 PM                |                                                                                                    |           |
| Program Requested at               | Automatically Detected Device: CY8C29466-24PXI                                                                                                    |           |
| 4:40:52 PM                         |                                                                                                    |           |
| Active HEX file set<br>4:40:49 PM  | at C:\Program Files\Cypress\CY3210 PSoCEval1 Kit\Firmware\ASM_Example_ADC_UART_LCD\ASM_Example_ADC_UART_LCD.hex                                     |           |
|                                    |                                                                                                    |           |
|                                    |                                                                                                    |           |
|                                    |                                                                                                    |           |
|                                    |                                                                                                    |           |
|                                    |                                                                                                    |           |
|                                    |                                                                                                    |           |
| Ear Hole, pross E1                 | BUSY Powered Co                                                                                                    | onnected  |
| For Help, press F1                 |                                                                                                    | A RIOCCOU |

- 3. Click the File Load button to load the hex file.
- 4. Use the **Program** button to program the hex file on to the chip.
- 5. When programming is successful, the "Programming Succeeded" message appears in the Action pane.
- 6. Close PSoC Programmer.

**Note** For more details on PSoC Programmer, see the user guide at the following location: <Install directory>\Cypress\Programmer\<version>\Documents

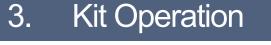

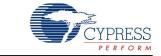

The CY3210-PSoCEVAL1 kit helps in evaluating applications using the PSoC 1 family of devices. This kit can be used to work with the different user modules provided in the PSoC Designer software and explore hardware features that are integrated into the PSoC 1 device.

# 3.1 Evaluating the PSoC 1 Device

The CY3210-PSoCEVAL1 board is populated with a preprogrammed CY8C29466-24PXI part. To evaluate the default project programmed on the board, make the following hardware connections:

- Connect the jumper (shunt) at JP1 and JP2.
- Connect the potentiometer (VR on connector J5) and port P0[1] on connector J6 using one of the single-strand jumper wires (see Figure 3-1). This connects one of the PSoC pins to the potentiometer.

After the connections are made, plug in the MiniProg to the ISSP header. Connect the MiniProg to the PC using the USB cable provided. Power the kit using PSoC Programmer. For more information on using PSoC Programmer, see Programming Specifications and Connections on page 20. The CY3210-PSoCEVAL1 can be powered from a DC supply jack, battery terminals, or using the MiniProg. The PWR LED5 lights up (red) when the board is powered.

You can vary the analog input by varying the potentiometer (R7). The output is displayed on the LCD module. LCD contrast control potentiometer (R6) can be used to vary the LCD contrast.

The PSoC MiniProg gives you the ability to program PSoC parts quickly and easily. It is small and compact, and connects to your PC using the USB cable. During prototyping, the MiniProg can be used as in-system serial programming (ISSP) to program PSoC devices, as shown in Figure 3-2.

MiniProg1 does not support I2C communication. The CY3240-I2USB and MiniProg3 can be used as a USB-I2C Bridge for debugging I2C serial connections and communicating to PSoC devices.

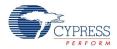

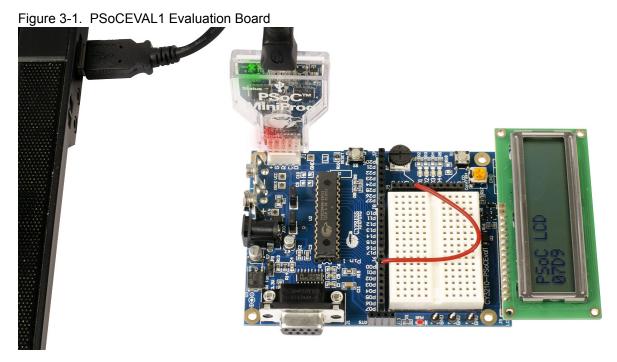

## 3.1.1 **Programming Specifications and Connections**

When the MiniProg is connected, you can use PSoC Programmer to program the CY3210-PSoCEVAL1 Evaluation kit. Plug in the USB cable into the MiniProg before attaching it to the ISSP header on the board. When using a USB cable with MiniProg, keep the length under six feet to avoid signal integrity issues.

When using MiniProg, the LEDs blink at a variable rate to track connection status. The green LED near the USB connector turns on after MiniProg is plugged into the computer and is configured by the operating system. If MiniProg cannot find the correct driver in the system, this LED does not turn on. After the device is configured, the LED stays on at about a 4-Hz blink rate. This changes during programming, where the blink duty cycle increases.

The red LED (Figure 3-2) at the bottom turns on when the MiniProg powers the part. The LED is off when power is provided by the target board.

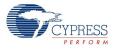

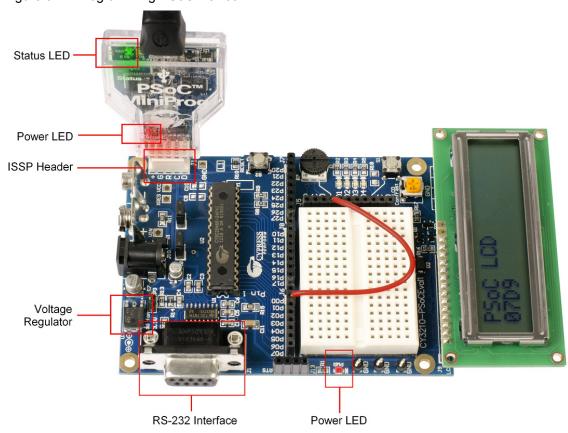

Figure 3-2. Programming PSoC Device

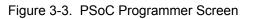

| le Load To                                        | agle Power                                                                                                    |
|---------------------------------------------------|----------------------------------------------------------------------------------------------------|
| Program                                           |                                                                                                    |
| PSoC Programmer                                   |                                                                                                    |
| File View Options Help                            |                                                                                                    |
| 2.) 0.00                                          |                                                                                                    |
|                                                   |                                                                                                    |
| Port Selection                                    | Programmer Utilities JTAG                                                                                                    |
| MINIProg1/8059154F2B12                            | Programming Parameters     File Path: CVProgram Files(Cypress)CY3210 PSoCEval1 Kit/Firmware/ASM_Example_ADC_UART_LCD/ASM_Example_ADC_UART_LCD.hex     Programmer: MINIProg1/8059154F2B12 |
|                                                   | Pragramming Mode: O Reset O Power Oycle O Power Detect                                                                                                    |
|                                                   | Verification: On © 0# Connector, © 5p   10p                                                                                                    |
| Device Family                                     | AutoDetection:   On Off Clock Speed: 16 MHz                                                                                                    |
| 29x66 💌                                           | Programmer Characteristics     Status     Protocol: JTAG SWD © ISSP 12C     Execution Time: 36.0 seconds                                                                                 |
| Device                                            | Voltage: 5 0V 3 3V 25V 1 8V Power Status: ON                                                                                                    |
| CY8C29466-24PXI                                   | Voltage: NA                                                                                                    |
| Actions                                           | Results                                                                                                    |
|                                                   | Programming Starting<br>Erase Succeeded                                                                                                    |
| Device set to<br>CY8C29466-24PXI at<br>4:40:53 PM | 32768 FLASH bytes                                                                                                    |
| Device Family set to<br>29x66 at 4:40:53 PM       | Automatically Detected Device: CY8C29466-24PXI                                                                                                    |
| Program Requested at<br>4:40:52 PM                | с                                                                                                    |
| Active HEX file set<br>4:40:49 PM                 | at C:\Program Files\Cypress\CY3210 PSoCEval1 Kit\Firmware\ASM_Example_ADC_UART_LCD\ASM_Example_ADC_UART_LCD.hex                                                                          |
|                                                   |                                                                                                    |
|                                                   |                                                                                                    |
|                                                   |                                                                                                    |
|                                                   |                                                                                                    |
|                                                   |                                                                                                    |
|                                                   |                                                                                                    |
|                                                   | BUSY Powered Connected                                                                                                    |
| r Help, press F1                                  | BUSY Powered Connected                                                                                                    |

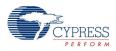

Follow these steps to program using MiniProg1:

- 1. Connect the MiniProg1 to the PC using the USB cable.
- 2. Plug in the MiniProg1 to the ISSP header on the CY3210-PSoCEVAL1 board.
- 3. When USB is connected to the MiniProg1, LED (green) glows in the MiniProg1.
- 4. Open PSoC Programmer.
- 5. Click the Load File button and browse to the hex file location
   (<Install\_directory>:\Cypress\CY3210-PSoCEVAL1\<version>\Firmware\

ASM\_Example\_ADC\_UART\_LCD\ASM\_Example\_ADC\_UART\_LCD.hex). Click Open to select the hex file.

- 6. Click **Connect** or double-click on the respective MiniProg under Port Selection to select or connect to MiniProg.
- 7. Make sure the **Power Cycle** radio button is selected to power the kit using USB power.
- 8. Click Program or press [F5] to initiate programming.
- 9. The green LED on the MiniProg1 blinks to indicate the progress of programming.

10.After successful programming, the red LED on MiniProg1 is powered off.

11. Select the **Toggle Power** button in PSoC Programmer to power the board and verify output.

See the section Replace CY8C29466-24PXI with CY8C27443-24PXI on page 74 for instructions on how to replace the CY8C29466-24PXI PSoC part with CY8C27443-24PXI.

# 4. Hardware

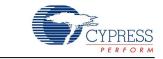

This section provides an overview of the development kit hardware, including power system, jumper setting, and programming interface. To start using the board, go to Code Examples on page 31.

# 4.1 CY3210-PSoCEVAL1 System Block Diagram

The CY3210-PSoCEVAL1 Evaluation Kit consists of:

- Power supply system
- Programming interface
- PSoC 1
- RS-232 interface
- Prototyping area
- Character LCD interface

Figure 4-1. System Block Diagram

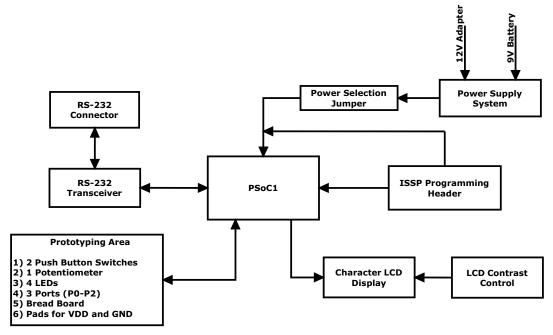

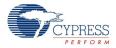

# 4.2 Functional Description

The CY3210-PSoCEVAL1 Evaluation Kit demonstrates the function of PSoC 1 devices. Connect the device to onboard peripherals such as potentiometer, LEDs, LCD, and RS-232. The board also has additional features such as a general prototype area (bread board) and an ISSP programming header. It provides different voltage domains; see 4.2.1 Power Supply System.

Figure 4-2. CY3210-PSoCEVAL1 Evaluation Board

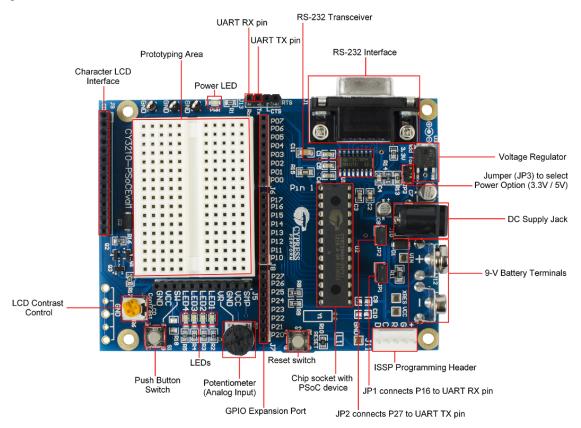

## 4.2.1 Power Supply System

The power supply system on this board is versatile. The kit can be powered in three ways: using a MiniProg unit, DC wall adaptor, or a 9-V battery. The DC wall adaptor must be of 9 V to 12 V, 1-A rating unit. The onboard voltage regulator converts input 9 V/12 V into 3.3 V/ 5 V. Selection between 3.3 V and 5 V is done using jumper JP3. When the jumper (shunt) is not connected, the regulator gives the output voltage of 5 V; installing the jumper gives a 3.3-V output.

Note Use only one power supply at a time. Do not use a power supply that is less than 7 V or exceeds 12 V.

If the board needs to be powered via external 3.3-V or 5-V supply, the power input should be connected to the VCC sockets of the J5 connector (Figure 4-9). The external voltage must be less than 5.5 V.

**Warning** Any voltage input greater than 12 V connected on these headers will permanently damage the board components.

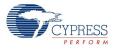

Figure 4-3. Power Supply Schematic

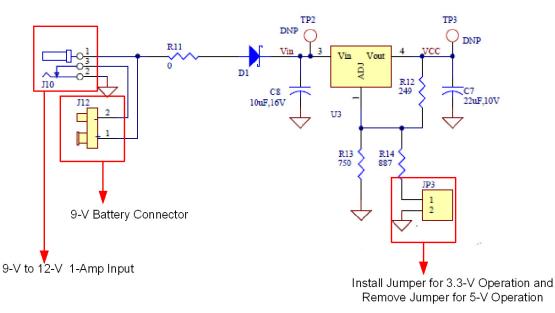

#### 4.2.1.1 Protection Circuit

A reverse-voltage and over-voltage protection circuit is added at the expansion port on VCC lines. The protection circuit consists of two P-channel MOSFETs on the power line allowing the power/current to flow from input to output depending on the voltages applied at the external board connector. Figure 4-4 is the protection circuit placed between the VCC domain near the prototype board (on J5 connector) and the onboard components. This circuit disconnects or behaves similar to an open switch if an external voltage above 5.6 V is applied on the VCC pins of the J5 connector.

**Warning** Any voltage input greater than 12 V connected on these headers will permanently damage the board components.

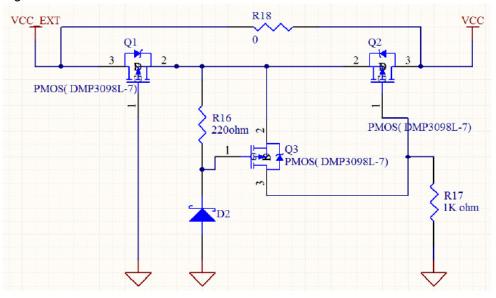

Figure 4-4. Protection Circuit

#### *4.2.1.2* Jumper Settings

Figure 4-5. Jumper Settings

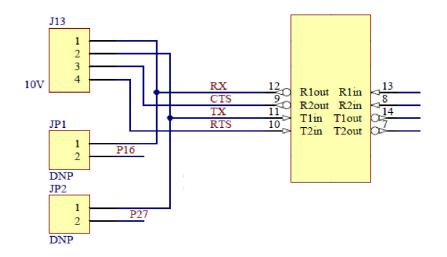

The functions of JP1, JP2, and JP3 are as follows:

- JP1 connects P16 to Rx pin for UART communication and should be removed for normal I/O operation.
- JP2 connects P27 to Tx pin for UART communication and should be removed for normal I/O operation.
- JP3 controls the voltage regulator settings and should be removed for normal 5 V operation.
   When the jumper (shunt) is **inserted**, the board is regulated with a voltage of 3.3 V.
   When the jumper (shunt) is **removed**, the board is regulated with a normal 5-V operating voltage.

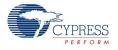

## 4.2.2 Programming Interface

This kit allows programming of the PSoC device via the ISSP programming header using a MiniProg.

Figure 4-6. Programming Interface Schematic

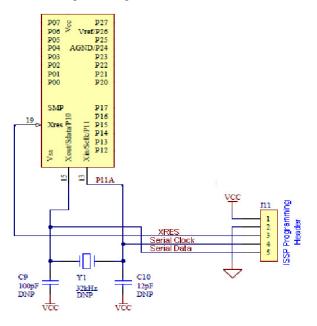

### 4.2.3 PSoC 1 Parts

Two parts are available with the CY3210-PSoCEVAL1 Evaluation Kit.

- PSoC CY8C29466-24PXI 28-Pin DIP
- PSoC CY8C27443-24PXI 28-Pin DIP

These parts incorporate 12-bit ADC, 6-bit DAC, flexible internal clock generators, 8-bit PWM, and 8-bit counter.

| Table 4-1. | Pin Description |
|------------|-----------------|
|------------|-----------------|

| Pin<br>No. | Pin<br>Name | Description                                                       | Connected To |
|------------|-------------|-------------------------------------------------------------------|--------------|
| 1          | P0[7]       | Analog column mux input                                           | J6.8         |
| 2          | P0[5]       | Analog column mux input and column output                         | J6.6         |
| 3          | P0[3]       | Analog column mux input and column output                         | J6.4         |
| 4          | P0[1]       | Analog column mux input                                           | J6.2         |
| 5          | P2[7]       |                                                                   | J7.8         |
| 6          | P2[5]       |                                                                   | J7.6         |
| 7          | P2[3]       | Direct switched capacitor block input                             | J7.4         |
| 8          | P2[1]       | Direct switched capacitor block input                             | J7.2         |
| 9          | SMP         | Switch mode pump (SMP) connection to external components required | SMP          |
| 10         | P1[7]       | I <sup>2</sup> C serial clock (SCL)                               | J8.8         |
| 11         | P1[5]       | I <sup>2</sup> C serial data (SDA)                                | J8.6         |

| Pin<br>No. | Pin<br>Name     | Description                                                       | Connected To                            |
|------------|-----------------|-------------------------------------------------------------------|-----------------------------------------|
| 12         | P1[3]           |                                                                   | J8.4                                    |
| 13         | P1[1]           | Crystal (XTALin), I <sup>2</sup> C Serial Clock (SCL), ISSP-SCLK  | J8.2 and XTAL <sub>IN</sub> /Sclk       |
| 14         | V <sub>SS</sub> | Ground connection                                                 | V <sub>ss</sub>                         |
| 15         | P1[0]           | Crystal (XTALout), I <sup>2</sup> C Serial Data (SDA), ISSP-SDATA | J8.1 and XTAL <sub>out</sub> /<br>Sdata |
| 16         | P1[2]           |                                                                   | J8.3                                    |
| 17         | P1[4]           | Optional external clock input (EXTCLK)                            | J8.5                                    |
| 18         | P1[6]           |                                                                   | J8.7                                    |
| 19         | XRES            | Active high external reset with internal pull-down                | XRES/ TP4 DNP                           |
| 20         | P2[0]           | Direct switched capacitor block input                             | J7.1                                    |
| 21         | P2[2]           | Direct switched capacitor block input                             | J7.3                                    |
| 22         | P2[4]           | External analog ground (AGND)                                     | J7.5                                    |
| 23         | P2[6]           | External voltage reference (VREF)                                 | J7.7                                    |
| 24         | P0[0]           | Analog column mux input                                           | J6.1                                    |
| 25         | P0[2]           | Analog column mux input and column output                         | J6.3                                    |
| 26         | P0[4]           | Analog column mux input and column output                         | J6.5                                    |
| 27         | P0[6]           | Analog column mux input                                           | J6.7                                    |
| 28         | V <sub>DD</sub> | Supply voltage                                                    | V <sub>CC</sub>                         |

Table 4-1. Pin Description (continued)

#### 4.2.4 RS-232 Interface

The RS-232 interface is a serial communication physical interface through which information transfers in or out one bit at a time. The board has an RS-232 transceiver for evaluation, using RS-232 (UART) for low-power designs. The RS-232 transceiver has a Tx and Rx configuration.

Supply voltage is 3.3 V to 5 V; output voltage Vout (High) is Vcc-0.6 V; and Vout (Low) is 0.4 V.

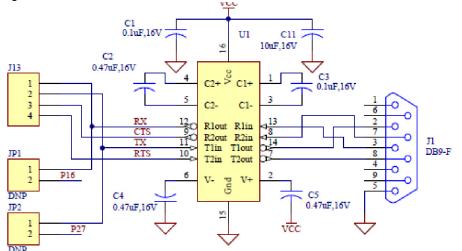

Figure 4-7. RS-232 Interface Schematic

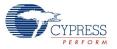

#### 4.2.5 Prototyping Area

The prototyping area has three complete ports for custom circuit development: port 0, port 1, and port 2. These ports can be used with the prototyping area to create simple yet elegant analog designs.

Figure 4-8. Prototyping Area Schematic

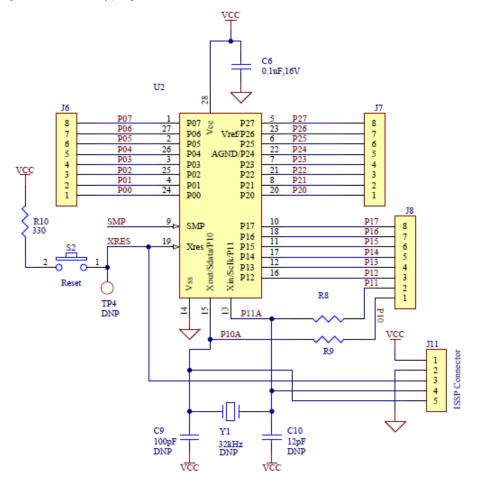

There are power and ground connections close to the prototyping area for convenience. The area also has four LEDs and two push button switches for application evaluation, including the Reset switch. This area also includes a potentiometer to be used for analog system evaluation work.

**Note** If the board needs to be powered via external 3.3-V or 5-V supply, the power input should be connected to the VCC sockets of the J5 connector. The external voltage needs to be less than 5.5 V.

**Warning** Any voltage input greater than 12 V connected on these headers will permanently damage the board components.

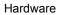

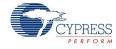

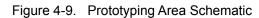

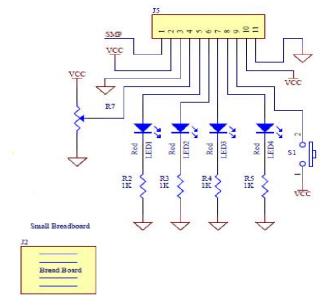

### 4.2.6 Character LCD Interface

The kit has a character 2×16 alphanumeric LCD module, which goes into the character LCD header, J9. The LCD runs on a 5-V supply and can function regardless of the voltage on which PSoC is powered.

Figure 4-10. LCD Interfacing Schematic

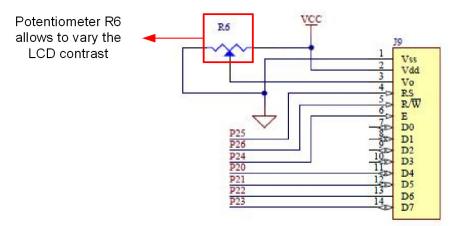

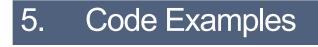

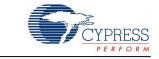

Six code examples are included in the following sections. All code examples are available on the CY3210-PSoCEVAL1 kit DVD or at this location: <Install\_directory>:\Cypress\ CY3210-PSoCEVAL1\<version>\Firmware.

# 5.1 My First Code Example

#### 5.1.1 Project Description

This project demonstrates a 12-bit incremental ADC by measuring the voltage of the potentiometer, transmitting the conversion result on the UART, and displaying it on the LCD. The project uses the following modules:

**ADCINC:** This module processes the programmable gain amplifier (PGA) output at the rate of 180 samples per second and produces the corresponding digital output.

**PGA:** This module is used at unity gain to supply the input to ADC.

**UART:** This is an 8-bit universal asynchronous receiver transmitter (UART). The clock divider VC3 generates the baud clock for the UART by dividing 24 MHz by 156. The UART internally divides VC3 by 8, resulting in a baud rate of 19,200 bps. The ADC output is sent to the PC using UART module.

**LCD:** This module is used to display the ADC output (hex) values. If the ADC has completed conversion, the output is displayed on the LCD as ASCII text. The same is transmitted to the PC through a RS-232 cable.

Note This code example (C\_Example\_ADC\_UART\_LCD) is located in the Firmware folder.

#### 5.1.2 Creating My First PSoC 1 Project

- 1. Open PSoC Designer.
- 2. To create a new project, click File > New Project.
- 3. In the New Project window, select the chip-level icon. Name the project **Example\_My\_First\_PSoC\_Project**, as shown in Figure 5-1.
- 4. In the **Location** field, enter the path in which the project is to be created.

Figure 5-1. New Project Window

| New Project                                                |                                                                               | ? 🛛                            |
|------------------------------------------------------------|-------------------------------------------------------------------------------|--------------------------------|
| Project types:                                             |                                                                               |                                |
| Chip-level                                                 |                                                                               |                                |
| <u>N</u> ame:                                              | Example_My_First_PSoC_Project                                                 |                                |
| Location:                                                  | C:N                                                                           |                                |
| Workspace Na <u>m</u> e:                                   | Example_My_First_PSoC_Project                                                 | Create directory for workspace |
| Project Creation:                                          | New Project                                                                   | ▼                              |
| <u>T</u> arget Device:                                     | CY8C29466-24PXI                                                               | Device Catalog                 |
| Generate 'M <u>a</u> in' file using:                       | С                                                                             | ▼                              |
| Creates an empty C - based<br>This project type supports l | I Chip-level project for CY8C29466-24<br>Jser Module selection and placement. | PXI device.                    |
|                                                            |                                                                               | <u>O</u> K <u>C</u> ancel      |

5. To select the target device, click **Device Catalog**, as shown in Figure 5-2.

| Figure 5-2. | Select Device | Catalog |
|-------------|---------------|---------|
|-------------|---------------|---------|

| New Project                                                | ? 🗙                                                                                      |
|------------------------------------------------------------|------------------------------------------------------------------------------------------|
| <u>P</u> roject types:                                     |                                                                                          |
| ~~                                                         |                                                                                          |
| Chip-level                                                 |                                                                                          |
|                                                            |                                                                                          |
| <u>N</u> ame:                                              | Example_My_First_PSoC_Project                                                            |
| Location:                                                  | C.\                                                                                      |
| Workspace Na <u>m</u> e:                                   | Example_My_First_PSoC_Project Create directory for workspace                             |
| Project Creation:                                          | New Project                                                                              |
| Target Device:                                             | CY8C29466-24PXI   Device Catalog                                                         |
| Generate 'M <u>a</u> in' file using:                       | C 💌                                                                                      |
| Creates an empty C - based<br>This project type supports L | I Chip-level project for CY8C29466-24PXI device.<br>Jser Module selection and placement. |
|                                                            | <u>D</u> K <u>C</u> ancel                                                                |

6. The Device Catalog window opens. Select CY8C29466-24PXI from the list and click Create Project with 'CY8C29466-24PXI'.

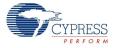

| Dev     | ice Type: All Devices 👻   🗄 | Co                            | mpare De                         | vices         | Re                                 | set      | Find    | ÷   |            |                                    | 1   | User Mod        | ules 🛛 🚺                               | Part Image 🏾 🗙 Ea | avorite                    |
|---------|-----------------------------|-------------------------------|----------------------------------|---------------|------------------------------------|----------|---------|-----|------------|------------------------------------|-----|-----------------|----------------------------------------|-------------------|----------------------------|
| Compare | Bart Number<br>Filters      | <ul> <li>Pin Count</li> </ul> | <ul> <li>Package Type</li> </ul> | Analog Blocks | <ul> <li>Digital Blocks</li> </ul> | CapSense | ▲ Flash | RAM | ■ IO Count | <ul> <li>Supply Voltage</li> </ul> | SMP | ▲ USB Interface | <ul> <li>Wireless Interface</li> </ul> | ▲ Temperature     | <ul> <li>Legacy</li> </ul> |
|         | CY8C28623-24LTXI            | 48                            | QFN                              | 6             | 12                                 | No       | 16K     | 1K  | 44         | 3.0 to 5.25                        | Yes | N/A             | N/A                                    | Ind(-40 to 85C)   | No                         |
| 1       | CY8C28433-24PVXI            | 28                            | SSOP                             | 6 + *4        | 12                                 | Yes      | 16K     | 1K  | 24         | 3.0 to 5.25                        | Yes | N/A             | N/A                                    | Ind(-40 to 85C)   | No                         |
|         | CY8C28533-24AXI             | 44                            | TQFP                             | 6 + *4        | 12                                 | Yes      | 16K     | 1K  | 40         | 3.0 to 5.25                        | Yes | N/A             | N/A                                    | Ind(-40 to 85C)   | No                         |
|         | CY8C28243-24PVXI            | 20                            | SSOP                             | 12            | 12                                 | No       | 16K     | 1K  | 16         | 3.0 to 5.25                        | Yes | N/A             | N/A                                    | Ind(-40 to 85C)   | No                         |
|         | CY8C28643-24LTXI            | 48                            | QFN                              | 12            | 12                                 | No       | 16K     | 1K  | 44         | 3.0 to 5.25                        | Yes | N/A             | N/A                                    | Ind(-40 to 85C)   | No                         |
|         | CY8C28445-24PVXI            | 28                            | SSOP                             | 12 + *4       | 12                                 | Yes      | 16K     | 1K  | 24         | 3.0 to 5.25                        | Yes | N/A             | N/A                                    | Ind(-40 to 85C)   | No                         |
|         | CY8C28545-24AXI             | 44                            | TQFP                             | 12 + *4       | 12                                 | Yes      | 16K     | 1K  | 40         | 3.0 to 5.25                        | Yes | N/A             | N/A                                    | Ind(-40 to 85C)   | No                         |
|         | CY8C28645-24LTXI            | 48                            | QFN                              | 12 + *4       | 12                                 | Yes      | 16K     | 1K  | 44         | 3.0 to 5.25                        | Yes | N/A             | N/A                                    | Ind(-40 to 85C)   | No                         |
|         | CY8C28452-24PVXI            | 28                            | SSOP                             | 12 + *4       | 8                                  | Yes      | 16K     | 1K  | 24         | 3.0 to 5.25                        | Yes | N/A             | N/A                                    | Ind(-40 to 85C)   | No                         |
| ~       | CY8C29466-24PXI             | 28                            | PDIP                             | 12            | 16                                 | No       | 32K     | 2K  | 24         | 3.0 to 5.25                        | Yes | N/A             | N/A                                    | Ind(-40 to 85C)   | No                         |
|         | CY8C29466-24PVXI            | 28                            | SSOP                             | 12            | 16                                 | No       | 32K     | 2K  | 24         | 3.0 to 5.25                        | Yes | N/A             | N/A                                    | Ind(-40 to 85C)   | No                         |
|         | CY8C29466-24SXI             | 28                            | SOIC                             | 12            | 16                                 | No       | 32K     | 2K  | 24         | 3.0 to 5.25                        | Yes | N/A             | N/A                                    | Ind(-40 to 85C)   | No                         |
|         | CY8C29566-24AXI             | 44                            | TQFP                             | 12            | 16                                 | No       | 32K     | 2K  | 40         | 3.0 to 5.25                        | Yes | N/A             | N/A                                    | Ind(-40 to 85C)   | No                         |
|         | CY8C29666-24PVXI            | 48                            | SSOP                             | 12            | 16                                 | No       | 32K     | 2K  | 44         | 3.0 to 5.25                        | Yes | N/A             | N/A                                    | Ind(-40 to 85C)   | No                         |
|         | CY8C29866-24AXI             | 100                           | TQFP                             | 12            | 16                                 | No       | 32K     | 2K  | 64         | 3.0 to 5.25                        | Yes | N/A             | N/A                                    | Ind(-40 to 85C)   | No                         |
|         | CY8C29666-24LTXI            | 48                            | MLF                              | 12            | 16                                 | No       | 32K     | 2K  | 44         | 3.0 to 5.25                        | Yes | N/A             | N/A                                    | Ind(-40 to 85C)   | No                         |
|         | CY8C29466-12PVXE            | 28                            | SSOP                             | 12            | 16                                 | No       | 32K     | 2K  | 24         | 4.75 to 5.25                       | N/A | N/A             | N/A                                    | Auto(-40 to 125C) | No                         |
|         | CY8C29666-12PVXE            | 48                            | SSOP                             | 12            | 16                                 | No       | 32K     | 2K  | 44         | 4.75 to 5.25                       | N/A | N/A             | N/A                                    | Auto(-40 to 125C) | No                         |
|         | CY8C29466-24PVXA            | 28                            | SSOP                             | 12            | 16                                 | No       | 32K     | 2K  | 24         | 3.0 to 5.25                        | N/A | N/A             | N/A                                    | Auto(-40 to 85C)  | No                         |
|         | CY8C29666-24PVXA            | 48                            | SSOP                             | 12            | 16                                 | No       | 32K     | 2K  | 44         | 3.0 to 5.25                        | N/A | N/A             | N/A                                    | Auto(-40 to 85C)  | No                         |
|         | CY8C29666-24LFXI            | 48                            | MLF                              | 12            | 16                                 | No       | 32K     | 2K  | 44         | 3.0 to 5.25                        | Yes | N/A             | N/A                                    | Ind(-40 to 85C)   | Yes                        |

#### Figure 5-3. Device Catalog Window

- 7. In the Generate 'Main' File Using: option, select C and click OK.
- 8. By default, the project opens in Chip view, as shown in Figure 5-4.

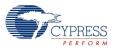

Figure 5-4. Default View

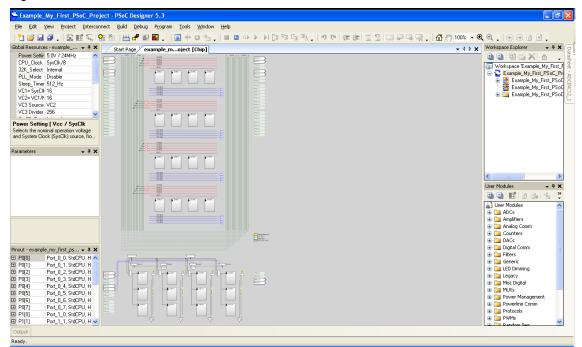

9. Configure the modules required for this design. Also, connect the modules together and to the pins on the PSoC. In the User Modules section, expand the **ADCs** folder.

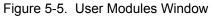

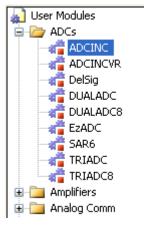

10. In this folder, right-click on **ADCINC** and select **Place**. Choose the **Single Stage Modulator** option for the Multi User Module dialog.

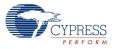

#### Figure 5-6. Multi User Module

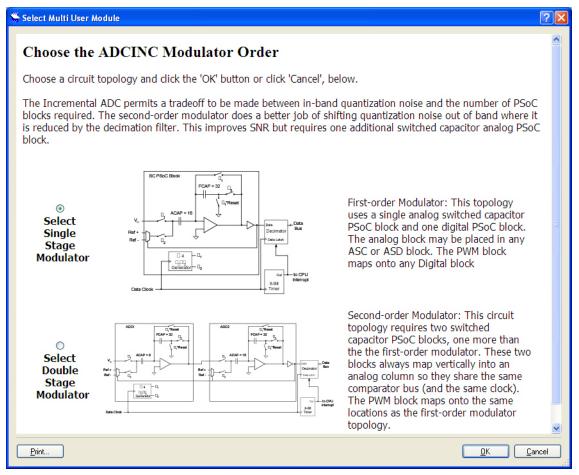

The user module (UM) is placed in the first available analog block. By default, the UM is placed on an Analog Switched Capacitor Type C block. It should be shifted to a Switched Capacitor Type D block, as explained in the next step.

**Note** The analog block in ADCINC is configured as an integrator. Switched Capacitor Type C is a filter and Type D is an integrator. Refer to the ADCINC UM data sheet and Technical Reference Manual from **Help** > **Documentation** for more details on analog blocks.

11. To change the UM placement, click on **Next Allowed Placement** icon (see Figure 5-7). The next possible module for placement is highlighted. Click on the icon again so that the ASD11 analog block is highlighted. Now, click on the **Place User Module** icon (see Figure 5-7) to place the user module in ASD11 analog block.

Figure 5-7. PSoC Designer Toolbar

| <u>F</u> ile | <u>E</u> dit | <u>V</u> iew | <u>Project</u> | Interconnect | ₿ | Next Allowed Placement |
|--------------|--------------|--------------|----------------|--------------|---|------------------------|
| 1            | <u>6</u>     | 0            | . 🛣 🗉          | <b>1</b>     |   |                        |
|              |              |              |                |              |   | Place User Module      |

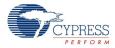

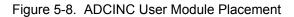

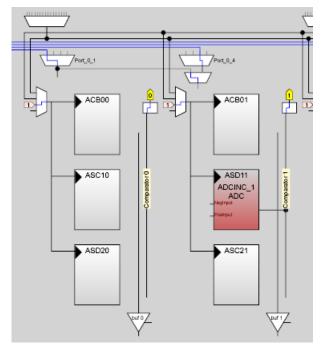

12. Configure the ADCINC\_1 properties, as shown in Figure 5-9.

Figure 5-9. ADCINC User Module Properties

| Pa | Parameters - ADCINC_1 💿 👻 🗸 |              |  |  |  |
|----|-----------------------------|--------------|--|--|--|
|    | Name                        | ADCINC_1     |  |  |  |
|    | User Module                 | ADCINC       |  |  |  |
|    | Version                     | 1.20         |  |  |  |
|    | DataFormat                  | Unsigned     |  |  |  |
|    | Resolution                  | 12 Bit       |  |  |  |
|    | Data Clock                  | VC1          |  |  |  |
|    | ClockPhase                  | Normal       |  |  |  |
|    | PosInput                    | ACB01        |  |  |  |
|    | NegInput                    | ACB00        |  |  |  |
|    | NegInputGain                | Disconnected |  |  |  |
|    | PulseWidth                  | 1            |  |  |  |
|    | PWM Output                  | None         |  |  |  |

- 13. In the User Modules window, expand the **Amplifiers** folder and double-click on **PGA** to place a programmable gain amplifier (PGA) in the design.
- 14.By default, the PGA is placed on the ACB00 analog block. To change the placement to ACB01 analog block, click on the **Next Allowed Placement** icon (see Figure 5-7).

**Note** Move the PGA User Module to a block above the ADCINC UM. This is because, the input to the ADCINC UM is routed through a PGA.

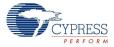

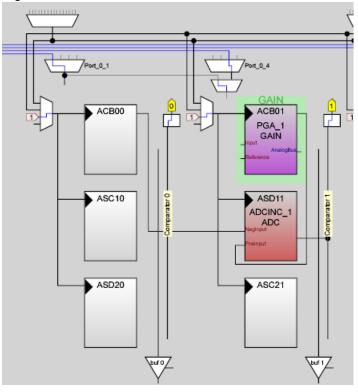

Figure 5-10. PGA User Module Placement

15. Configure the PGA properties, as shown in Figure 5-11.

Figure 5-11. PGA User Module Properties

| Parameters - PGA_1 | <b>-</b> ₽ X               |
|--------------------|----------------------------|
| Name               | PGA_1                      |
| User Module        | PGA                        |
| Version            | 3.2                        |
| Gain               | 1.000                      |
| Input              | AnalogColumn_InputSelect_1 |
| Reference          | AGND                       |
| AnalogBus          | Disable                    |
|                    |                            |
|                    |                            |
|                    |                            |
|                    |                            |
| AnalogBus          |                            |
|                    |                            |
|                    |                            |
|                    |                            |

16. Click on **AnalogColumn\_InputSelect\_1** multiplexer in the Design window and change the input multiplexer to AnalogColumn\_InputMUX\_0. The analog input from P0[1] is routed to the ADC module through a PGA at unity gain (Gain is a configurable parameter in the PGA module).

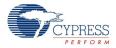

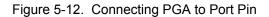

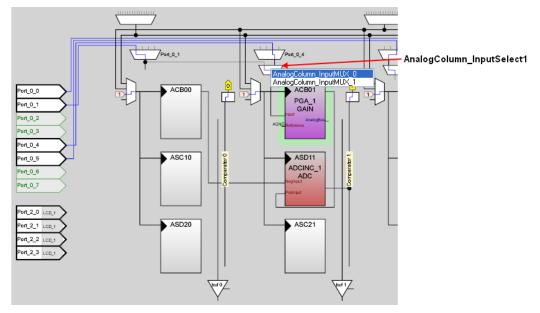

17. In the User Modules window, expand the **Misc Digital** folder and double-click on **LCD** to place an LCD in the design. Configure the properties of the LCD UM. Enable the **BarGraph** property to include additional APIs into the project and allow the bar graph display on the LCD.

| Parameters - LCD_1                                                       |        | <b>→</b> ∓ X |  |
|--------------------------------------------------------------------------|--------|--------------|--|
| Name                                                                     | LCD_1  |              |  |
| User Module                                                              | LCD    |              |  |
| Version                                                                  | 1.60   |              |  |
| LCDPort                                                                  | Port_2 |              |  |
| BarGraph                                                                 | Enable |              |  |
|                                                                          |        |              |  |
| Name<br>Indicates the name used to identify this User Module<br>instance |        |              |  |

#### Notes

- a. This UM does not use digital or analog blocks. On mapping the LCD to a port, it can be viewed in the design, as shown in Figure 5-14.
- b. The LCD module can be placed on ports 0, 1, or 2. Port 2 is selected because some of the port pins of port 0 and port 1 have other uses.

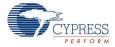

| -                                     |                                  |                |
|---------------------------------------|----------------------------------|----------------|
| Parameters - LCD                      | _1 + 7 >                         | Port_2_0 LCD_1 |
| Name                                  | LCD_1                            |                |
| User Module                           | LCD                              | Port_2_1 LCD_1 |
| Version                               | 1.60                             | Port 2 2 LCD 1 |
| LCDPort                               | Port_2                           |                |
| BarGraph                              | Enable                           | Port_2_3 LCD_1 |
|                                       |                                  | Port_2_4 LCD_1 |
|                                       |                                  | Port_2_5 LCD_1 |
| Name                                  | Port_2_6 LCD_1                   |                |
| Indicates the nar<br>User Module inst | ne used to identify this<br>ance | Port_2_7       |

Figure 5-14. LCD User Module Placement

18. In the User Modules window, expand the **Digital Comm** folder and double-click on **UART** to place a UART in the design. Configure the properties of the UART UM, as shown in Figure 5-15.

| Name                                          | UART 1                       |
|-----------------------------------------------|------------------------------|
| User Module                                   | UART                         |
| Version                                       | 5.3                          |
| Clock                                         | VC3                          |
| RX Input                                      | Row_0_Input_2                |
| TX Output                                     | Row_0_Output_3               |
| TX Interrupt Mode                             | TXRegEmpty                   |
| ClockSync                                     | Sync to SysClk               |
| RxCmdBuffer                                   | Disable                      |
| RxBufferSize                                  | 16                           |
| CommandTerminator                             | 13                           |
| Param_Delimiter                               | 32                           |
| IgnoreCharsBelow                              | 32                           |
| Enable_BackSpace                              | Disable                      |
| RX Output                                     | None                         |
| RX Clock Out                                  | None                         |
| TX Clock Out                                  | None                         |
| InvertRX Input                                | Normal                       |
| <b>ame</b><br>dicates the name used<br>stance | to identify this User Module |

Figure 5-15. UART User Module Properties

19. Route the RX signal of UART to P1[6]. There are two methods to do this:

a. Auto Routing: While holding the [Shift] key on the keyboard, click on the RX Input terminal. PSoC Designer highlights the available pins/terminals to which routing is possible. Without releasing the [Shift] key, click on the Port\_1\_6 pin on the left. The Row and Column interconnects are automatically configured to connect the selected terminals.

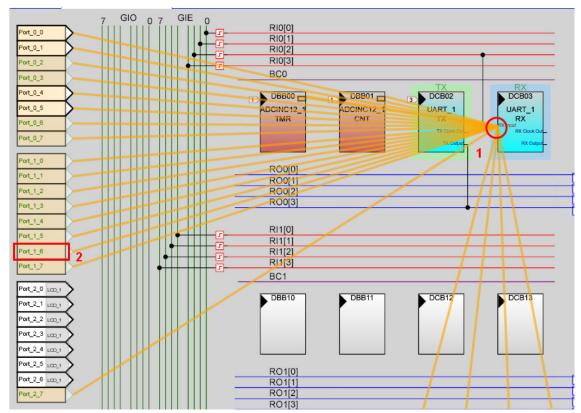

Figure 5-16. Auto Routing

b. Manual Routing: Configure the look-up table (LUT) on Row\_0\_Input2 to GlobalOddEven bus. To do so, click on the **Row\_0\_Input\_2** bus to open the Digital Interconnect window.

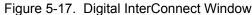

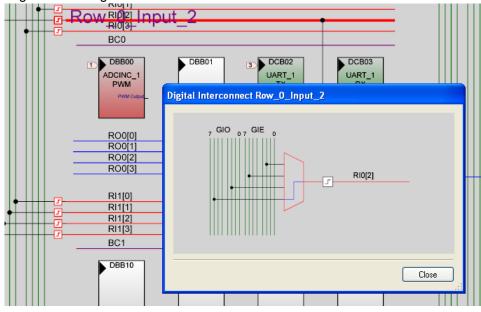

20.Click on Row\_0\_Input\_2 demultiplexer in the Interconnect window and select GlobalInOdd\_6; click Close.

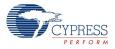

| Digital Interconnect Row_0_Input_2                                                |               |
|-----------------------------------------------------------------------------------|---------------|
| 7 GIO 0 7 GIE 0<br>GlobalnEven_2<br>GlobalnEven_6<br>GlobalnOdd_2<br>GlobalnOdd_6 |               |
|                                                                                   | <u>C</u> lose |

Figure 5-18. Configure Row\_0\_Input\_2 to GlobalInOdd\_6

21.Click on **GlobalInOdd\_6**. Select **Port\_1\_6** from the drop-down list in the Pin field; click **OK**. Figure 5-19. Pin Select

| Port 0_0                                                                                           | 7 GIO 0 7 GIE 0                                                                                        |
|----------------------------------------------------------------------------------------------------|----------------------------------------------------------------------------------------------------|
| Port_0_1                                                                                           | GlobalinOdd_6 + - €                                                                                    |
| Port_0_2                                                                                           |                                                                                                    |
| Port_0_3                                                                                           |                                                                                                    |
| Port_0_4                                                                                           |                                                                                                    |
| Port 0.6                                                                                           |                                                                                                    |
| Port_0_6                                                                                           |                                                                                                    |
| Port_0_7                                                                                           |                                                                                                    |
| Bret 5.0                                                                                           |                                                                                                    |
| igure 5-20.                                                                                        | 7 GIO 0 7 GIE 0                                                                                        |
| igure 5-20.                                                                                        | 7 GIO 0 7 GIE 0<br>RI0[0]<br>RI0[1]<br>RI0[1]                                                          |
| Port_0_0<br>Port_0_1<br>Port_0_2                                                                   | 7 GIO 0 7 GIE 0<br>RI0[1]<br>Pin Port_1_6                                                              |
| Port_0_0<br>Port_0_1<br>Port_0_2<br>Port_0_2<br>Port_0_3                                           | 7 GIO 0 7 GIE 0<br>RI0[0]<br>RI0[1]<br>RI0[1]                                                          |
| Port_0_0 Port_0_1 Port_0_2 Port_0_3 Port_0_4                                                       | 7 GIO 0 7 GIE 0<br>RI0[0]<br>Pin Port_1_6                                                              |
| Port_0_0<br>Port_0_1<br>Port_0_2<br>Port_0_2<br>Port_0_3                                           | 7 GIO 0 7 GIE 0<br>RI0[0]<br>Pin Port_1_6                                                              |
| Port_0_0<br>Port_0_1<br>Port_0_2<br>Port_0_3<br>Port_0_4<br>Port_0_5                               | 7 GIO 0 7 GIE 0<br>RI0[0]<br>Pin Port_1_6                                                              |
| Port_0_0 Port_0_1 Port_0_2 Port_0_3 Port_0_3 Port_0_4 Port_0_6 Port_0_6 Port_0_6 Port_0_7 Port_0_0 | 7 GIO 0 7 GIE 0<br>RI0[0]<br>Pin Port_1_6                                                              |
| Port_0_0 Port_0_1 Port_0_2 Port_0_3 Port_0_3 Port_0_5 Port_0_6 Port_0_6 Port_1_0 Port_1_1          | 7 GIO 0 7 GIE 0<br>RI0[0]<br>Pin Port_1_6                                                              |
| Port_0_1 Port_0_2 Port_0_2 Port_0_3 Port_0_4 Port_0_6 Port_0_6 Port_0_6 Port_0_7 Port_1_0          | 7 GIO 0 7 GIE 0<br>RI0[0]<br>RI0[1]<br>RI0[1]<br>RI0[2]<br>Pin Pot_1_6<br>Interconnect None<br>Pot_1_6 |

22. Route the TX signal of UART to P2[7]. There are two methods to do this:

a. Auto Routing: Press the **[Shift]** key on the keyboard and click on the **TX Output** terminal. Without releasing the [Shift] key, click on the **Port\_2\_7** pin on the right hand side.

\_

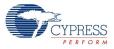

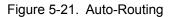

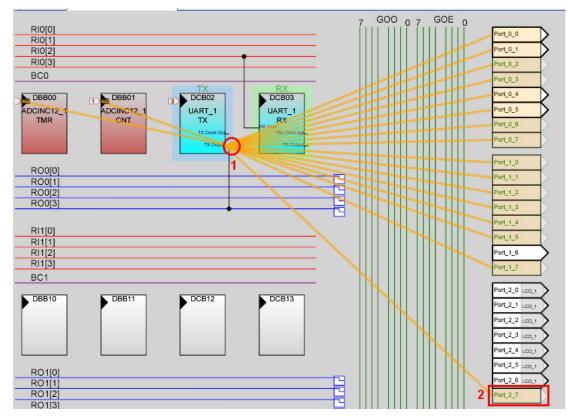

b. Manual Routing: Configure the LUT on Row\_0\_Output3. To do so, click on **Row\_0\_Output3** to open the Digital Interconnect window.

23. In this window, enable Row\_0\_Output\_3\_Drive\_1 to connect to GlobalOutEven\_7.

Figure 5-22. Digital InterConnect Window

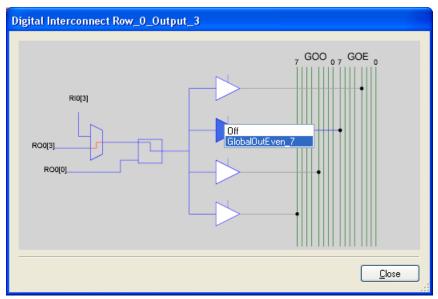

24. Click Close.

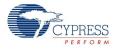

25.Click on **GlobalOutEven\_7**. Select **Port\_2\_7** from the drop-down list in the Pin field; click **OK**. Figure 5-23. Pin Select

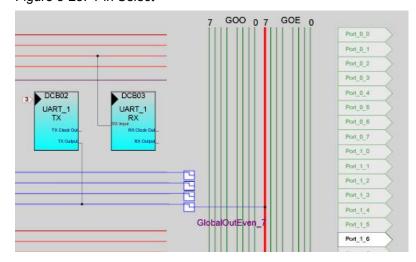

Figure 5-24. Pin Select

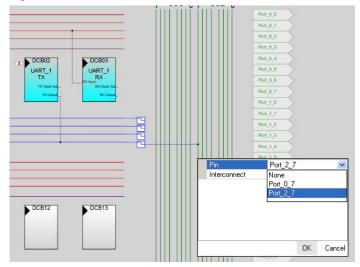

26. Configure the Global Resources window to match the following figure.

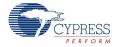

| Power Setting [Vcc                           | 5.0V / 24MHz                    |
|----------------------------------------------|---------------------------------|
| CPU_Clock                                    | SysClk/8                        |
| 32K_Select                                   | Internal                        |
| PLL_Mode                                     | Disable                         |
| Sleep_Timer                                  | 512_Hz                          |
| VC1= SysClk/N                                | 8                               |
| VC2= VC1/N                                   | 1                               |
| VC3 Source                                   | SysClk/1                        |
| VC3 Divider                                  | 156                             |
| SysClk Source                                | Internal                        |
| SysClk*2 Disable                             | No                              |
| Analog Power                                 | SC On/Ref Low                   |
| Ref Mux                                      | (Vdd/2)+/-BandGap               |
| AGndBypass                                   | Disable                         |
| Op-Amp Bias                                  | Low                             |
| A_Buff_Power                                 | Low                             |
| SwitchModePump                               | OFF                             |
| Trip Voltage [LVD (S                         | 4.81V (5.00V)                   |
| LVDThrottleBack                              | Disable                         |
| Watchdog Enable                              | Disable                         |
| <b>:3 Divider</b><br>lects the value (1 to 2 | 256) by which to divide the VC3 |

| Figure 5-25. | Global Resources Window |
|--------------|-------------------------|
| el L Le      | 1 0 1 1 1 1 1 1         |

#### Note

- a. The clock divider VC1 provides a 3-MHz sample clock to the ADCINC, resulting in a sample rate of 180 samples per second.
- b. The clock divider VC3 generates the baud clock for UART by dividing 24 MHz by 156. The UART internally divides UART clock (VC3 in this example) by 8, resulting in a baud rate of 19200 bits per second. See the UART UM data sheet for details.
- 27. Open the existing *main.c* file in Workspace Explorer. Replace the existing *main.c* content with the content of the embedded *My\_First\_Example\_Project\_Main.c* file, which is available within the attachments feature of this PDF document.

Figure 5-26. Workspace Explorer Window

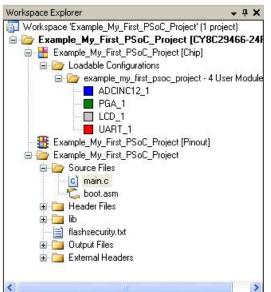

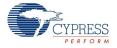

28. Save the project.

29. To build the project, click Build > Generate/Build 'Example\_My\_First\_PSoC\_Project'.

30. Connect the CY3210 PSoCEVAL1 board to a PC through a MiniProg1.

Figure 5-27. Connect MiniProg1 to Board

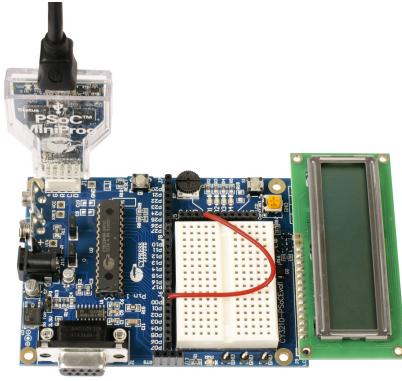

The board can be programmed either through PSoC Designer IDE or by launching PSoC Programmer. To program the board using PSoC Programmer, see Programming Specifications and Connections on page 20. To program the board through PSoC Designer, follow these steps. **Note** When programming the board through PSoC Designer, close any open instance of PSoC Programmer.

a. Click on **Program > Program Part**.

Figure 5-28. Program Part Window

| Program Part                                            |                       |                      |
|---------------------------------------------------------|-----------------------|----------------------|
| Hexifile path:<br>C:\Example My First PSoC Project\Exam | mple My First PSoC Pr |                      |
| Programming Settings                                    |                       |                      |
| Port Selection: MINIProg1/8059154                       |                       |                      |
| Acquire Mode: O Reset  Pow                              | ver Cycle             |                      |
| Power Settings: 5.0V                                    | 0-                    | ——Toggle Power Butto |
| MINI Version 1.80                                       | >> <b>\</b>           | Program Button       |
| Not Powered                                             |                       |                      |

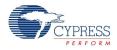

- b. In the Program Part window, configure the following settings: Port Selection: Select MiniProg1/xxxxxxxx and then Connected Acquire Mode: Power Cycle Verification: Off Power Settings: 5.0 V
- c. Click on the Program button (see Figure 5-28) to start programming the board.
- d. Observe the programming status on the progress bar.

Figure 5-29. Programming Status

| Program Part                       |             |                         | $\mathbf{X}$       |
|------------------------------------|-------------|-------------------------|--------------------|
| Hex file path:<br>C:\Example_My_Fi | rst_PSoC_Pr | oject\Example           | e_My_First_PSoC_Pr |
| Programming Settings               |             |                         |                    |
| Port Selection:                    | MINIProg    | 178059154F2E            | 312 🗸 🜗            |
| Acquire Mode:                      | O Reset     | Power (                 | Cycle              |
| Verification:                      | () On       | <ul> <li>Off</li> </ul> |                    |
| Power Settings:                    | 5.0 V       | ~                       | 0                  |
| Programming Starting >>            |             |                         |                    |
| B                                  | USY F       | Powered                 | Connected          |

e. When programming is successful, the 'Operation Succeeded!' message is displayed.

Figure 5-30. Operation Succeeded!' Message

| Operation Succeeded! |  |
|----------------------|--|
|                      |  |

### 5.1.3 Verifying Output using LCD

- 1. Set up the board with the following connections using the jumpers (shunts) and single strand jumper wires:
  - a. Connect P01 to VR using a single strand jumper wire. This connects one of the PSoC pins to the potentiometer.
  - b. Place jumper (shunt) on JP1 to connect P16 and Rx.
  - c. Place jumper (shunt) on JP2 to connect P27 and Tx.
  - d. Connect an RS-232 cable from connector J1 to a COM port on the PC.
  - e. Remove jumper (shunt) JP3 to operate the board at 5 V. The LCD display is seen for 5 V operation only.
- 2. Power the board by clicking on the **Toggle Power** button (see Figure 5-28) in the Program Part window.
- 3. The ADC value is shown on the LCD display. A bar graph corresponding to the ADC value is also displayed. The ADC value varies from 0000-0FFF for input voltage of 0 V to 5 V. The input voltage can be varied by rotating the potentiometer (R7) connected to VR.

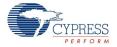

**Note** The measured value might have an error of upto 10 counts due to ADC offset or potentiometer inaccuracy.

Figure 5-31. LCD Displaying ADC Value

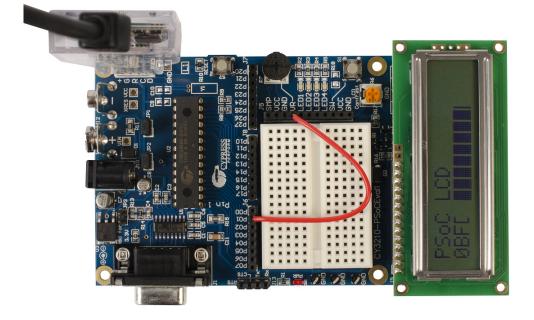

4. Vary the potentiometer and observe the change in the value of LCD.

**Note** ADC values may fluctuate several counts due to system noise or if the potentiometer voltage is at the edge of an ADC count.

5. Save and close the project.

#### 5.1.4 Verifying Output using UART

The PSoC project in Creating My First PSoC 1 Project on page 31 uses an UART module in the design. The ADC value that is displayed on the LCD can be viewed on a terminal application such as HyperTerminal or TeraTerm on a PC. To view this output, apart from the hardware connections in Verifying Output using LCD on page 46, a RS-232 cable needs to be connected from the CY3210-PSoCEVAL1 board to a COM port on a PC, as shown in Figure 5-32.

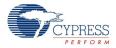

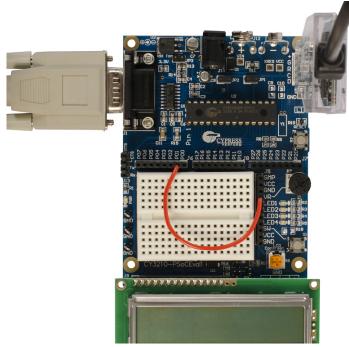

Figure 5-32. CY3210-PSoCEVAL1 Connected to RS-232 Cable

- 1. Connect the hardware as explained in Verifying Output using LCD on page 46 section.
- 2. Open a terminal application such as HyperTerminal or TeraTerm with these parameters:
  - a. Baud Rate: 19200
  - b. Data: 8-bit
  - c. Parity: None
  - d. Stop: 1-bit
  - e. Flow Control: None

Figure 5-33. HyperTerminal Settings

| COM1 Properties          |                      | ? 🗙   |
|--------------------------|----------------------|-------|
| Port Settings            |                      |       |
|                          |                      |       |
| <u>B</u> its per second: | 19200 🗸              |       |
| <u>D</u> ata bits:       | 8                    |       |
| <u>P</u> arity:          | None                 |       |
| <u>S</u> top bits:       | 1                    |       |
| Elow control:            | None                 |       |
|                          |                      |       |
|                          | <u>R</u> estore Defa | ults  |
|                          | K Cancel             | Apply |

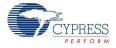

- 3. Power the board by clicking on the Toggle Power button in the Program Part window
- 4. The ADC value is displayed on the HyperTerminal and on the LCD, as shown in Figure 5-34 and Figure 5-35

Figure 5-34. Verify Output on LCD

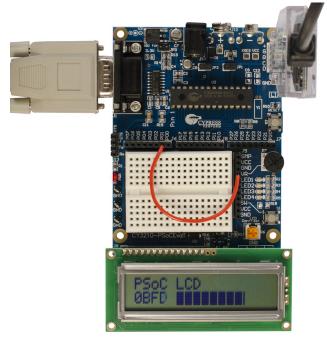

Figure 5-35. Verify Output on HyperTerminal

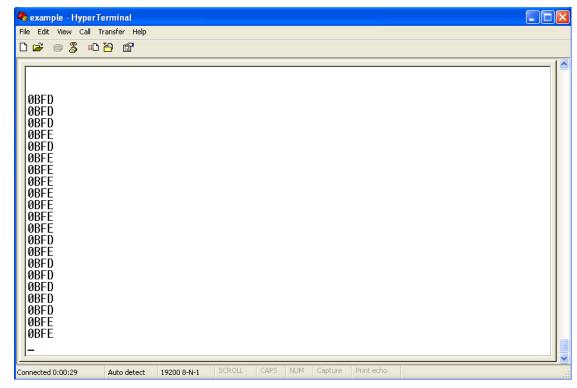

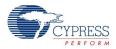

# 5.2 Code Example 2: ASM\_Example\_ADC\_UART\_LCD

### 5.2.1 Project Description

This project demonstrates a 12-bit incremental ADC by measuring the voltage of the potentiometer, transmitting the conversion result on the UART, and displaying it on the LCD. The project uses the following modules:

**ADCINC:** This module processes the programmable gain amplifier (PGA) output at the rate of 180 samples per second and produces the corresponding digital output.

**PGA:** This module is used at unity gain to supply the input to ADC.

**UART:** This is an 8-bit universal asynchronous receiver transmitter (UART). The clock divider VC3 generates the baud clock for the UART by dividing 24 MHz by 156. The UART internally divides VC3 by 8, resulting in a baud rate of 19,200 bps. The ADC output is sent to the PC using UART module.

**LCD:** This module is used to display the ADC output (hex) values. If the ADC has completed conversion, the output is displayed on the LCD as ASCII text. The same is transmitted to the PC through a RS-232 cable.

### 5.2.2 Creating the Project

The procedure for creating this project is similar to the flow described in 5.1.2 Creating My First PSoC 1 Project. The previous example demonstrated coding in C language, while this example implements the same functionality in Assembly language. The LCD bargraph function is disabled to keep the code compact.

To create the project:

- 1. Follow steps 1 to 8 from 5.1.2 Creating My First PSoC 1 Project.
- 2. In the Generate 'Main' File Using: option, select Assembly and click OK.
- 3. Follow steps 10 through 28 from 5.1.2 Creating My First PSoC 1 Project.
- 4. Open the existing main.asm file in Workspace Explorer. Replace the existing main.asm content with the content from the file located at <Install\_directory>:\Cypress\CY3210-PSoCEVAL1\<version>\Firmware\ASM\_Example\_ADC\_UART\_LCD\ ASM\_Example\_ADC\_UART\_LCD\main.asm.
- 5. Follow steps 30 through 32 from 5.1.2 Creating My First PSoC 1 Project to build the project and program the device.

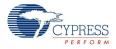

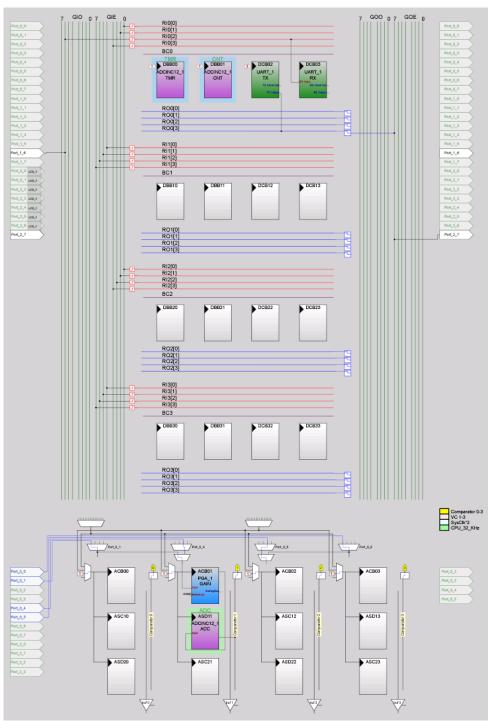

Figure 5-36. Device Configuration for ADC Conversion and LCD Display

### 5.2.3 Hardware Connections

- ADC input (0–Vdd): Connect P01 to VR
- Serial Rx: Place jumper (shunt) on JP1 to connect P16 and Rx
- Serial Tx: Place jumper (shunt) on JP2 to connect P27 and Tx
- Connect RS-232 cable to the PC

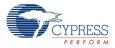

Figure 5-37. Hardware Connection: Code Example 2

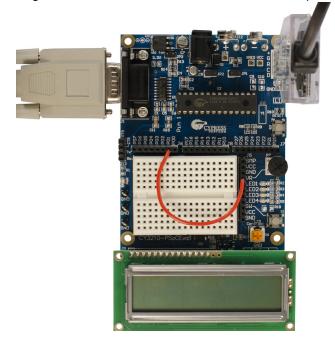

5.2.4 Code Example 2 Flowchart

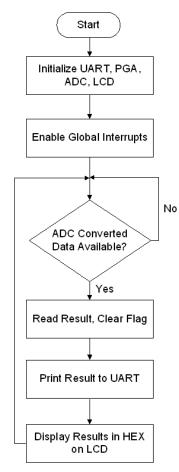

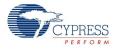

### 5.2.5 Verifying Output using LCD

When the example code is built and programmed into the device, reset the device by pressing the RESET button or power cycling the board. The voltage of the potentiometer is measured by the ADC and is output as a four-digit hex value on the LCD. The value displayed on the LCD should change as the potentiometer is turned (see Figure 5-38).

**Note** Remove jumper JP3 to verify output at 5 V. The LCD display will not be seen at 3.3 V operation.

Figure 5-38. Verify Output - Code Example 2

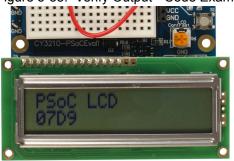

### 5.2.6 Verifying Output using UART

Open a terminal application such as HyperTerminal or TeraTerm with these setup parameters:

- Baud Rate: 19200
- Data: 8-bit
- Parity: None
- Stop: 1-bit
- Flow Control: None

The ADC value is displayed on the HyperTerminal and on the LCD.

Figure 5-39. HyperTerminal Settings

| COM1 Properties          |       |                     | ? 🗙   |
|--------------------------|-------|---------------------|-------|
| Port Settings            |       |                     |       |
|                          |       |                     |       |
| <u>B</u> its per second: | 19200 |                     | •     |
| <u>D</u> ata bits:       | 8     | •                   | •     |
| <u>P</u> arity:          | None  | •                   | •     |
| <u>S</u> top bits:       | 1     | •                   | •     |
| <u>F</u> low control:    | None  | •                   | •     |
|                          |       | <u>R</u> estore Def | aults |
|                          | K C   | Cancel              | Apply |

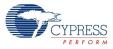

| Figure 5-40 | Verifv | Output on | HyperTerminal  |
|-------------|--------|-----------|----------------|
|             | voniny | Output on | riyperienninai |

| 🍣 example - HyperTerminal                                                                    |             |        |         |            |            |  |  |
|----------------------------------------------------------------------------------------------|-------------|--------|---------|------------|------------|--|--|
| File Edit View Call Transfer Help                                                            |             |        |         |            |            |  |  |
| 다 🚅 💮 💲 🗈 🎦                                                                                  |             |        |         |            |            |  |  |
| 07D9<br>07DA<br>07D9<br>07DA<br>07D9<br>07D9<br>07D9<br>07D9<br>07D9<br>07D9<br>07D9<br>07D9 |             |        |         |            |            |  |  |
| Connected 0:00:27 Auto detect                                                                | 19200 8-N-1 | SCROLL | CAPS NU | JM Capture | Print echo |  |  |

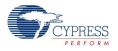

## 5.3 Code Example 3: ASM\_Example\_Blink\_LED

### 5.3.1 Project Description

This project demonstrates how an LED blinks at a constant duty cycle using a hardware PWM.

**PWM8:** The clock dividers VC1, VC2, and VC3 are used to divide the 24-MHz system clock by 16, 16, and 256, respectively. The resulting 366-Hz clock is used as the input to an 8-bit PWM. This in turn produces an LED blink period of 1.4 Hz.

Figure 5-41. Device Configuration to Blink an LED

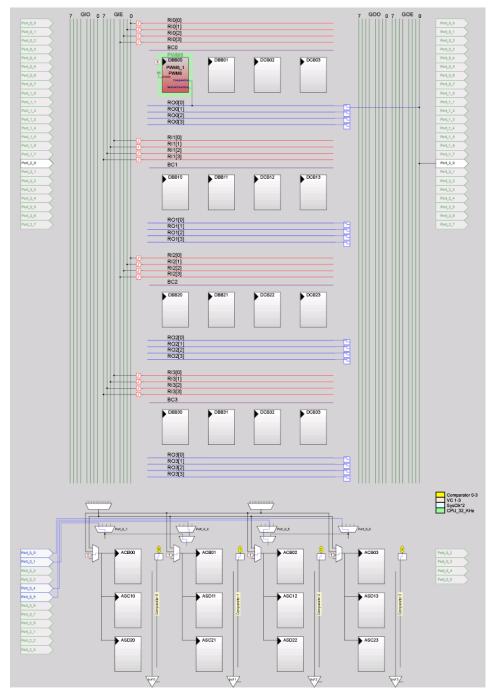

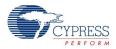

### 5.3.2 Hardware Connections

■ Connect P20 to LED1.

Figure 5-42. Hardware Connection: Code Example 3

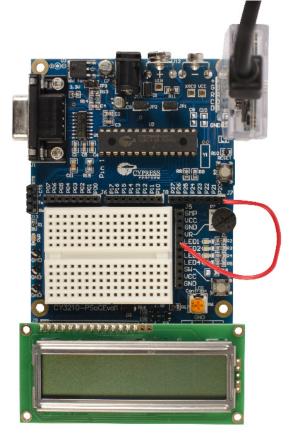

### 5.3.3 Code Example 3 Flowchart

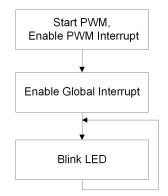

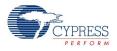

### 5.3.4 Verifying Output

When the example code is built and programmed into the device, make all the hardware connections and reset the board by pressing the RESET button or by power cycling the board. The LED1 blinks with a blink period of 1.4 Hz.

Note Remove the jumper JP3 to verify output at 5 V.

Figure 5-43. Verify Output: Code Example 3

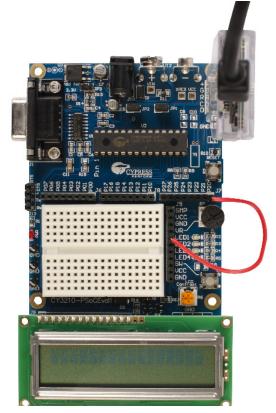

### 5.4 Code Example 4: ASM\_Example\_DAC\_ADC

### 5.4.1 Project Description

This project generates a sine wave using a 6-bit DAC. The sine wave period is based on the current ADC value of the potentiometer. The project uses the following user modules:

**Counter8:** An 8-bit counter is used to generate an interrupt at the DAC update rate (1/64 sine wave period). By adjusting the counter period, the DAC frequency and the resulting sine frequency can be modified.

**DELSIG8:** Current ADC conversion values are used to reload counter period. ADC input voltage is between 0 V and Vdd, depending on the potentiometer.

**PGA:** This module is implemented as buffer with user-programmable gain.

**DAC6**: This module converts digital input to analog output, which is used to generate sine wave. The DAC output is routed to P0[5] in the chip design. When P0[5] is connected to an LED on the board using single strand jumper wire, the LED blink period varies with the position of potentiometer. The sine wave pattern can be observed on an oscilloscope when the DAC output (P0[5]) is connected to the oscilloscope.

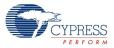

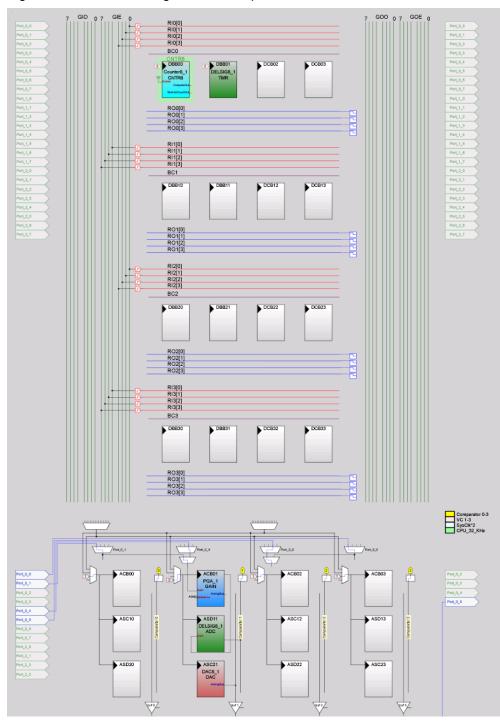

Figure 5-44. Device Configuration to Output a Sine Wave

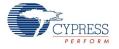

### 5.4.2 Hardware Connections

- ADC Input (0–Vdd): Connect P01 to VR
- DAC Output (0–Vdd): Connect P05 to LED1 and CRO

Figure 5-45. Hardware Connections: Code Example 4

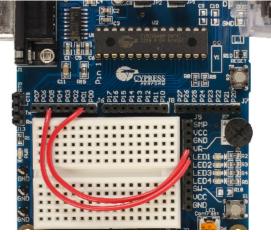

### 5.4.3 Code Example 4 Flowchart

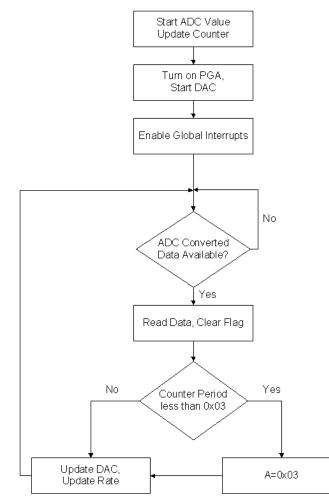

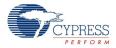

### 5.4.4 Verifying Output

After the example code is built and programmed into the device, make all the hardware connections and reset the board by pressing the RESET button or by power cycling the board. LED1 is a sine wave output whose period is based on the ADC. Turning the potentiometer changes the ADC value and controls the frequency of the sine wave. The sine wave output can be viewed on an oscillo-scope.

Note Remove the jumper JP3 to verify output at 5 V.

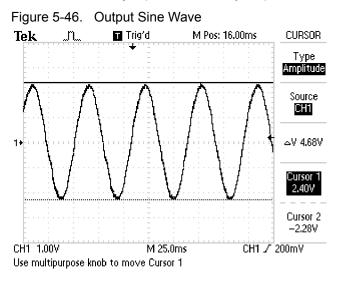

Figure 5-47. Verify Output: Code Example 4

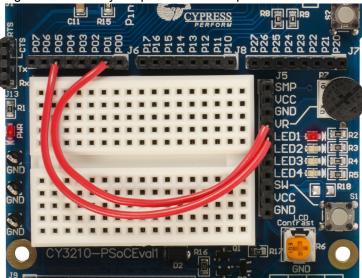

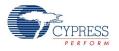

### 5.5 Code Example 5: ASM\_Example\_Dynamic\_PWM\_PRS

#### 5.5.1 Project Description

This project demonstrates the Dynamic Reconfiguration capability of PSoC Designer. A set of user modules is called a configuration. A loadable configuration consists of one or more UMs placed with module parameters, global resources, pinouts, and generated application files. The UMs used and the register settings can be changed easily. The application can switch in and out of configurations in real-time, allowing greater use of the chip resources. This is similar to memory overlaying or using more than 100 percent of the resources in an FPGA design. Imagine a vending machine where a PSoC monitors and controls environmental conditions such as temperature and humidity, dispenses drinks, counts money, makes change, controls LEDs and an LCD display, and implements capacitive sensing buttons or a touchscreen interface. Now, imagine that once a day for about a minute, it reconfigures itself such that it can send information back to a central office. This is the power of PSoC with dynamic reconfiguration.

To add loadable configurations to a PSoC project, right-click the **Loadable Configuration** folder in the Workspace Explorer and select **New Loadable Configuration**. A new folder is created with a default name, Configx, where x is the number of alternate configurations.

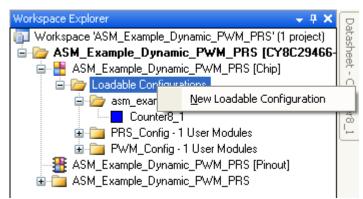

The new configuration can be renamed based on the project. All PSoC resources (digital and analog blocks) can be reused. A loadable configuration can be deleted if no longer required. However, the base configuration (the default configuration) cannot be deleted.

When using dynamic reconfiguration, global parameters are set in the same manner as single configurations. However, changes to the base configuration global parameters are propagated to all additional configurations. Therefore, global parameter changes made to an additional configuration are done locally to that particular configuration. For instance, if global parameter #1 has a specific value in "Base" loadable configuration, it will have the same value in "New" loadable configuration. But not vice versa: if global parameter #2 has a specific value in "New" loadable configuration, it will have the default (or base-specific) value in "Base" loadable configuration." The same also applies to port pin settings.

In this project, dynamic reconfiguration is demonstrated by configuring a PWM in the digital block DBB01 in one configuration. The same block is used to configure a PRS in the second configuration. A Counter8 UM is placed in the base configuration that drives the PWM or PRS module based on the configuration that is loaded. A switch on the CY3210-PSoCEVAL1 board is used to toggle between configurations.

When the SW switch is released, the PRS configuration is unloaded (if already loaded), and the PWM configuration is loaded. In this configuration, LED1 and LED2 are used to output the PWM Pulse Width and PWM Terminal Count, respectively.

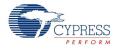

When the SW switch is pressed, the PWM configuration is unloaded and the PRS configuration is loaded. In this configuration, LED1 and LED3 are used to output the PRS Pulse Density and PRS Bitstream, respectively.

The APIs UnloadConfig\_<configname> and LoadConfig\_<configname> are used to unload and load the required configurations

**Counter8:** In the base configuration, it takes a clock of 732 Hz as an input.

**PRS8:** The PRS configuration contains a PRS with pulse density (analogous to pulse width) and a bitstream output that is shifted out to LED pin.

**PWM8:** The PWM configuration contains a standard 8-bit PWM with a duty cycle of 50 percent. Both the pulse width and terminal count outputs are displayed on LEDs.

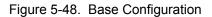

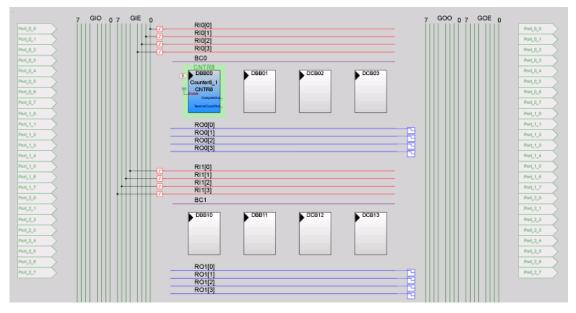

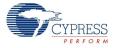

Figure 5-49. PWM Configuration

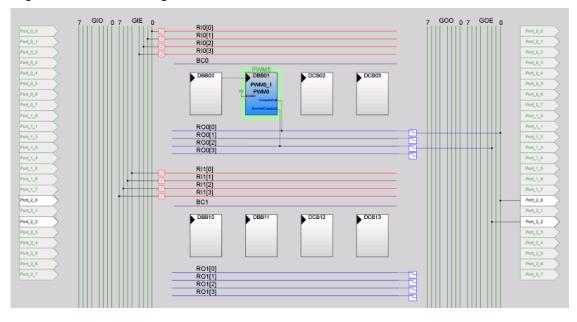

Figure 5-50. PRS Configuration

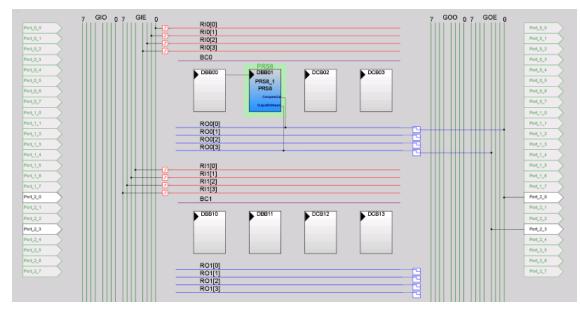

### 5.5.2 Hardware Connections

- User button: Connect P14 to SW
- PWM pulse width or PRS pulse density: Connect P20 to LED1
- PWM terminal count: Connect P22 to LED2
- PRS bitstream: Connect P23 to LED3

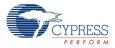

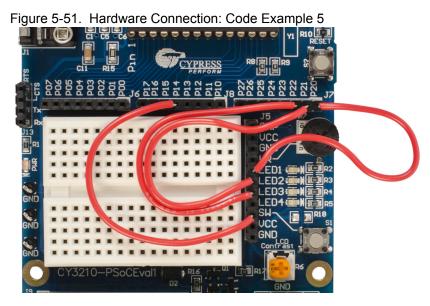

### 5.5.3 Code Example 5 Flowchart

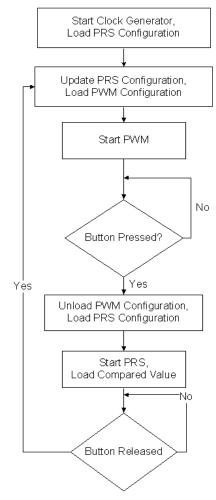

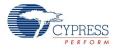

### 5.5.4 Verifying Output

Program the board with the hex file; disconnect power and make all hardware connections. Remove the LCD module and power the board. When the switch is released, the PWM configuration is loaded and LED1 and LED2 blink with PWM Pulse Width and PWM Terminal Count, respectively. When the switch is pressed, the PRS configuration is loaded and LED1 and LED3 blinks with PRS Pulse Density and PRS Bitstream, respectively.

Note Remove jumper JP3 to verify output at 5 V.

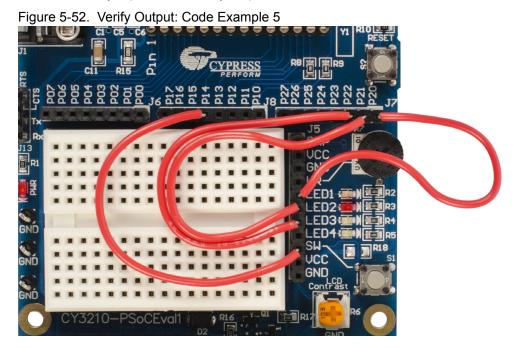

CY3210-PSoCEVAL1 PSoC® 1 Evaluation Kit Guide, Doc. #: 001-66768 Rev. \*E

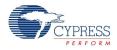

# 5.6 Code Example 6: ASM\_Example\_LED\_Logic

### 5.6.1 Project Description

This project demonstrates a PSoC project designed to blink an LED using the output of two PWMs. The outputs are combined using an AND gate in an output bus logic block. This logical combination results in a beat frequency of 1.4 Hz.

**PWM8:** Two 8-bit PWM UMs process a 93.37-kHz clock with periods of 256 and 255, respectively. This produces the LED beat frequency of 1.4 Hz.

Figure 5-53. Device Configuration to Combine PWMs using Output Logic

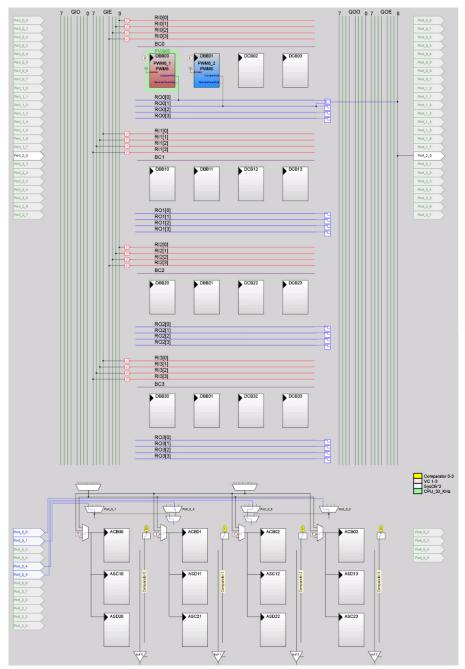

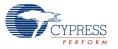

### 5.6.2 Hardware Connections

Connect P20 to LED1

Figure 5-54. Hardware Connection: Code Example 6

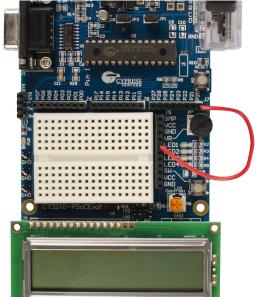

### 5.6.3 Code Example 6 Flowchart

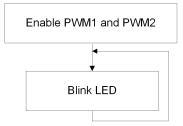

### 5.6.4 Verifying Output

After the program is built and programmed into the device, make all the hardware connections and reset the board by either pressing the **RESET** button or by power cycling the board. The LED1 blinks at a frequency of 1.4 Hz.

Note Remove jumper JP3 to verify output at 5 V.

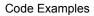

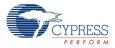

\*\*\*\*\*\*\*\*\*\*\*\*\*

0

Figure 5-55. Verify Output: Code Example 6

See Replace CY8C29466-24PXI with CY8C27443-24PXI on page 74 for instructions on how to replace the CY8C29466-24PXI PSoC part with CY8C27443-24PXI.

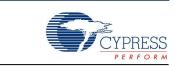

The schematic and board layouts are available on the CY3210-PSoCEVAL1 kit DVD or at this location: <Install\_directory>:\Cypress\CY3210-PSoCEVAL1\<version>\Hardware.

### A.1 Schematic

A

Appendix

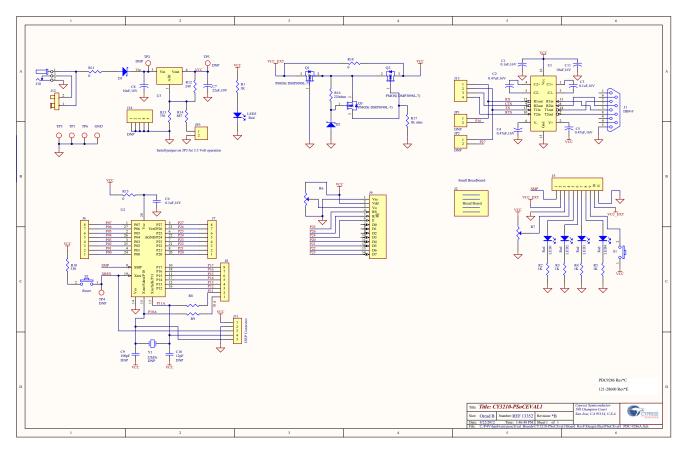

### A.1.1 CY3210-PSoCEVAL1 Board Schematic

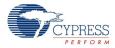

# A.2 Board Layout

Figure A-1. Top Copper Layer

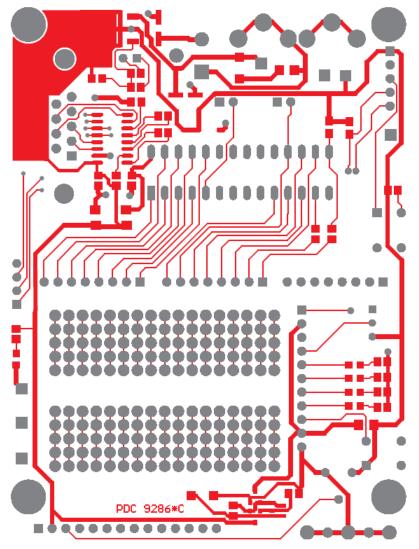

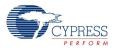

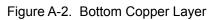

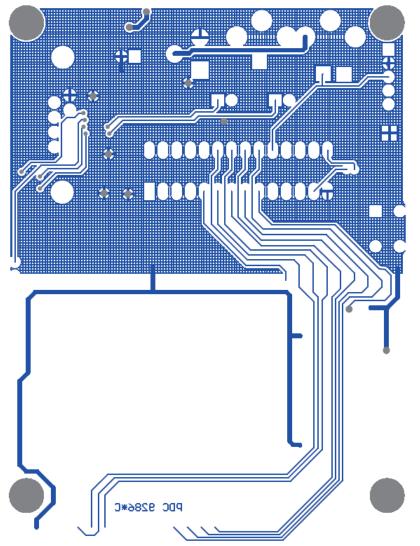

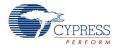

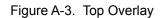

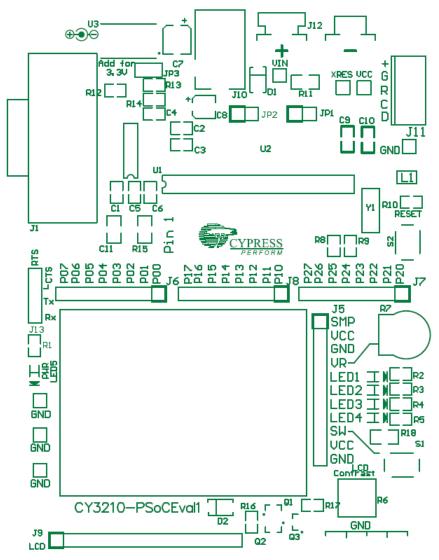

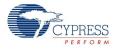

# A.3 Bill of Materials

| Item  | Qty   | Reference                       | Value      | Description                                          | Manufacturer                   | Manufacturer Part No.        |  |
|-------|-------|---------------------------------|------------|------------------------------------------------------|--------------------------------|------------------------------|--|
| 1     | 1     |                                 | rev *B     | PDC-9286 PSoC EVAL1 Board                            | Cypress                        | PDC-9286                     |  |
| 2     | 3     | C1, C3, C6                      | 0.1uF,16V  | Capacitor                                            | YAGEO (PHYCOMP)                | CC0805ZRY5V9BB104            |  |
| 3     | 3     | C2, C4, C5                      | 0.47uF,16V | Capacitor                                            | Capacitor MULTICOMP            |                              |  |
| 4     | 1     | C7                              | 22uF,10V   | Capacitor                                            | NICHICON                       | MCCA000287<br>UWX1A220MCL1GB |  |
| 5     | 1     | C8                              | 10uF,16V   | Capacitor                                            | NICHICON                       | UWT1C100MCL1GB               |  |
| 6     | 1     | C11                             | 10uF,16V   | Capacitor                                            | TAIYO YUDEN                    | EMK316BJ106KL-T              |  |
| 7     | 1     | D1                              | 50V, 1A    | Schottky Diode                                       | DIODES INC.                    | RS1A-13-F                    |  |
| 8     | 1     | J1                              | DB9-F      | Female DB-9                                          | TE Connectivity//Amp           | 5747844-2                    |  |
| 9     | 1     | J2                              | -          | 3M solderless breadboard super strip                 | ЗМ                             | 923273-I                     |  |
| 10    | 1     | J5                              | 11         | Header, 11-Pin                                       | 3M                             | 929850-01-36-RA              |  |
| 11    | 3     | J6, J7, J8                      | 8          | 8-Pin Header, Female                                 | 3M                             | 929850-01-36-RA              |  |
| 12    | 1     | J9                              | 14         | 14-Pin header, Female                                | 3M                             | 929850-01-36-RA              |  |
| 13    | 1     | J10                             | -          | Power connector                                      | CUI Inc                        | PJ-102A                      |  |
| 14    | 1     | J11                             | 5          | ISSP connector                                       | MOLEX                          | 22-23-2051                   |  |
| 15    |       | J12                             | -          | 9-Volt battery connector                             | KEYSTONE                       | 593                          |  |
| 16    | 1     | J12                             | -          | 9-Volt battery connector                             | KEYSTONE                       | 594                          |  |
| 17    | 1     | J13                             | 4          | Header, 4-Pin                                        | 3M                             | 929850-01-36-RA              |  |
| 18    | 5     | LED1, LED2, LED3,<br>LED4, LED5 | Red        | Red LED                                              | LUMEX                          | SML-LXT0805IW-TR             |  |
| 19    | 5     | R1, R2, R3, R4, R5              | 1K         | Resistor, SMT                                        | PANASONIC                      | ERJ6GEYJ102V                 |  |
| 20    | 1     | R6                              | 10K        | Potentiometer                                        | Panasonic                      | EVN-D8AA03B14                |  |
| 21    | 1     | R7                              | 10K        | Potentiometer                                        | BOURNS                         | 3352T-1-103LF                |  |
| 22    | 2     | R8, R9                          | 0          | Resistor, SMT                                        | PANASONIC                      | ERJ6GEY0R00V                 |  |
| 23    | 1     | R10                             | 330        | Resistor, SMT                                        | PANASONIC                      | ERJ6GEYJ331V                 |  |
| 24    | 1     | R11                             | 0          | Resistor, SMT                                        | PANASONIC                      | ERJ8GEY0R00V                 |  |
| 25    | 1     | R12                             | 249        | Resistor, SMT                                        | PANASONIC                      | ERJ6ENF2490V                 |  |
| 26    | 1     | R13                             | 750        | Resistor, SMT                                        | PANASONIC                      | ERJ6ENF7500V                 |  |
| 27    | 1     | R14                             | 887        | Resistor, SMT PANASONIC                              |                                | ERJ-6ENF8870V                |  |
| 28    | 2     | S1, S2                          | -          | Swtich, SPST                                         | OMRON ELECTRONIC<br>COMPONENTS | B3F-1022                     |  |
| 29    | 3     | TP1, TP5, TP6                   | -          | Test point                                           | KEYSTONE                       | 5006                         |  |
| 30    | 1     | U1                              | 3V         | 3V RS-232 tranceiver (1.0uF<br>Caps)                 | TEXAS INSTRUMENTS              | MAX3232IDR                   |  |
| 31    | 1     | U2                              | 28 pin     | 28 pin DIP socket, machine pin                       | MILL MAX                       | 110-99-328-41-001000         |  |
| 32    | 1     | U3                              | 3.3/5V     | Adjustable Voltage Regulator                         | TEXAS INSTRUMENTS              | LM317MKTPR                   |  |
| 33    | 1     | JP3                             | 2          | Header, 2-Pin, Male Sullins Connector Solu-<br>tions |                                | PBC36SAAN                    |  |
| 34    | 4     | N/A                             | BUMPER     | BUMPER CLEAR<br>.375X.15"DOME Richco Plastic         |                                | RBS-12                       |  |
| 35    | 2     | JP1, JP2                        | 2          | Header, 2-Pin, Male                                  | TE Connectivity//Amp           | 0-0142270-3                  |  |
| NO LO | DAD C | omponents                       |            |                                                      |                                |                              |  |
| 36    | 1     | C9                              | 12pF       | Capacitor                                            | PANASONIC                      | ECJ-2VC1H120J                |  |
| 37    | 1     | C10                             | 100pF      | Capacitor PANASONIC                                  |                                | ECJ-2VC1H101J                |  |
| 38    | 1     | J14                             | -          | Ground conn. N/A                                     |                                |                              |  |
| 39    | 3     | TP2, TP3, TP4                   | -          | Simple Test point Keystone Electronics 5006          |                                | 5006                         |  |
| 40    | 1     | Y1                              | 32kHz      | Crystal                                              | ECS Inc                        | ECS-3X8                      |  |

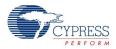

### A.4 Replace CY8C29466-24PXI with CY8C27443-24PXI

The CY3210-PSoCEVAL1 kit includes two PSoC parts, CY8C29466-24PXI and CY8C27443-24PXI. The CY8C29466-24PXI part is placed on the IC socket of the board when shipped. To replace the default part with CY8C27443-24PXI, follow these instructions.

Use an IC extractor – place the ends of the extractor between the IC and the socket. Gently pull the IC out evenly, away from the board. If an IC extractor is not available, using a nonmetallic tool, lift one side of the IC, as shown in Figure A-4. Do not lift the IC completely because this can damage the pins on the opposite side.

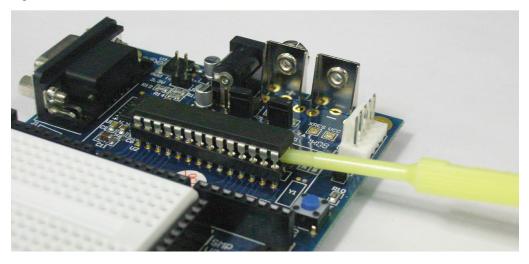

Figure A-4. Lift IC - One Side

Repeat on the other side to lift the silicon from the socket, as shown in Figure A-5.

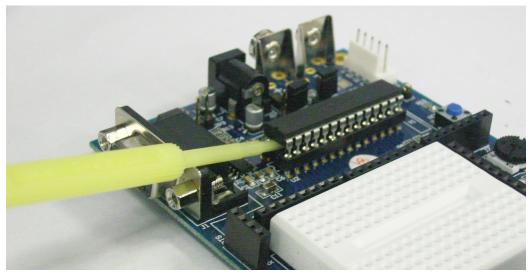

Figure A-5. Lift IC - Other Side

Place the CY8C27443-24PXI silicon on the IC socket. Ensure that the silicon notch is aligned with the notch on the IC socket; see Figure A-6. Press down gently to finish the replacement.

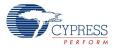

Figure A-6. Place New Chip

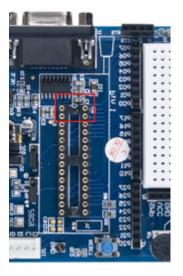

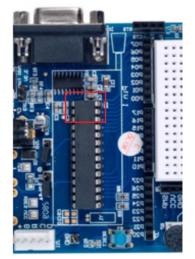

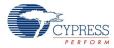

# Revision History

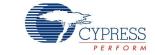

# **Document Revision History**

| Document                   | Document Title: CY3210-PSoCEVAL1 PSoC® 1 Evaluation Kit Guide |              |                     |                                                            |  |
|----------------------------|---------------------------------------------------------------|--------------|---------------------|------------------------------------------------------------|--|
| Document Number: 001-66768 |                                                               |              |                     |                                                            |  |
| Revision                   | ECN#                                                          | Issue Date   | Origin of<br>Change | Description of Change                                      |  |
| **                         | 3150243                                                       | 01/21/2011   | RKPM                | Initial version of kit guide.                              |  |
|                            |                                                               |              |                     | Updated Code Examples chapter on page 31:                  |  |
| *A                         | *A 3208590 03/29/2011                                         |              | RKPM                | Added "My First Code Example" on page 31.                  |  |
|                            |                                                               |              |                     | Other updates to text and figures throughout the document. |  |
|                            |                                                               | 5 04/11/2011 | SASH                | Updated Code Examples chapter on page 31:                  |  |
| *В                         | 3223525                                                       |              |                     | Updated "My First Code Example" on page 31:                |  |
| D                          | 3223525                                                       | 04/11/2011   |                     | Updated "Project Description" on page 31:                  |  |
|                            |                                                               |              |                     | Updated Figure 5-25, Figure 5-26, and Figure 5-29.         |  |
| *C                         | 3744453                                                       | 09/14/2012   | RKPM                | Multiple updates throughout the document.                  |  |
| *D                         | 3820101                                                       | 11/20/2012   | ARVI                | Updated images across the document.                        |  |
|                            |                                                               | 10/08/2015   | DIMA                | Updated Introduction chapter on page 5:                    |  |
|                            |                                                               |              |                     | Updated "Additional Learning Resources" on page 6:         |  |
|                            |                                                               |              |                     | Updated description.                                       |  |
| *E                         | 4953267                                                       |              |                     | Added "PSoC Designer" on page 7.                           |  |
|                            |                                                               |              |                     | Added "Code Examples" on page 8.                           |  |
|                            |                                                               |              |                     | Added "PSoC Designer Help" on page 10.                     |  |
|                            |                                                               |              |                     | Added "Technical Support" on page 10.                      |  |
| Distribution: External     |                                                               |              |                     |                                                            |  |
| Posting: None              |                                                               |              |                     |                                                            |  |

**Revision History** 

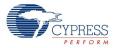